HP OmniBook 800

Corporate Evaluator's Guide

# Notice

This manual and any examples contained herein are provided "as is" and are subject to change without notice. Hewlett-Packard Company makes no warranty of any kind with regard to this manual, including, but not limited to, the implied warranties of merchantability and fitness for a particular purpose. Hewlett-Packard Co. shall not be liable for any errors or for incidental or consequential damages in connection with the furnishing, performance, or use of this manual or the examples herein.

Consumer transactions in Australia and the United Kingdom: The above disclaimers and limitations shall not apply to Consumer transactions in Australia and the United Kingdom and shall not affect the statutory rights of Consumers.

© Copyright Hewlett-Packard Company 1997. All rights reserved. Reproduction, adaptation, or translation of this manual is prohibited without prior written permission of Hewlett-Packard Company, except as allowed under the copyright laws.

The programs that control this product are copyrighted and all rights are reserved. Reproduction, adaptation, or translation of those programs without prior written permission of Hewlett-Packard Co. is also prohibited.

Portions of the programs that control this product may also be copyrighted by Microsoft Corporation, SystemSoft Corp., Advanced Micro Devices, Inc., Crystal Semiconductor Corporation, and Chips & Technologies, Inc. See the individual programs for additional copyright notices.

Microsoft, MS-DOS, and Windows are registered trademarks of Microsoft Corporation (U.S. patent numbers 4955066 and 4974159). Pentium is a U.S. registered trademark of Intel Corporation. TrackPoint is a U.S. trademark of International Business Machines.

For warranty information, see the Support and Service booklet.

Hewlett -Packard Company Mobile Computing Division 1000 N.E. Circle Blvd. Corvallis, OR 97330, U.S.A.

ii

# HP Software Product License Agreement

Your HP OmniBook PC contains factory-installed software programs. Please read the Software License Agreement before proceeding.

Carefully read this License Agreement before proceeding to operate this equipment. Rights in the software are offered only on the condition that the customer agrees to all terms and conditions of the License Agreement. Proceeding to operate the equipment indicates your acceptance of these terms and conditions. If you do not agree with the terms of the License Agreement, you must now either remove the software from your hard disk drive and destroy the master disks, or return the complete computer and software for a full refund.

Proceeding with configuration signifies your acceptance of the License Terms.

Unless otherwise stated below, this HP Software Product License Agreement shall govern the use of all software that is provided to you, the customer, as part of the HP computer product. It shall supersede any non -HP software license terms that may be found online, or in any documentation or other materials contained in the computer product packaging.

Note: Operating System Software by Microsoft is licensed to you under the Microsoft End User License Agreement (EULA) contained in the Microsoft documentation.

The following License Terms govern the use of the software:

Use. Customer may use the software on any one computer. Customer may not network the software or otherwise use it on more than one computer. Customer may not reverse assemble or decompile the software unless authorized by law.

Copies and Adaptations. Customer may make copies or adaptations of the software (a) for archival purposes or (b) when copying or adaptation is an essential step in the use of the software with a computer so long as the copies and adaptations are used in no other manner.

Ownership. Customer agrees that he/she does not have any title or ownership of the software, other than ownership of the physical media. Customer acknowledges and agrees that the software is copyrighted and protected under the copyright laws. Customer acknowledges and agrees that the software may have been developed by a third party software supplier named in the copyright notices included with the software, who shall be authorized to hold the Customer responsible for any copyright infringement or violation of this Agreement.

Product Recovery CD -ROM. If your computer was shipped with a product recovery CD-ROM: (i) The product recovery CD-ROM and/or support utility software may only be used for restoring the hard disk drive of the HP computer with which

the product recovery CD-ROM was originally provided. (ii) The use of any operating system software by Microsoft contained in any such product recovery CD-ROM shall be governed by the Microsoft End User License Agreement (EULA).

Transfer of Rights in Software. Customer may transfer rights in the software to a third party only as part of the transfer of all rights and only if Customer obtains the prior agreement of the third party to be bound by the terms of this License Agreement. Upon such a transfer, Customer agrees that his/her rights in the software are terminated and that he/she will either destroy his/her copies and adaptations or deliver them to the third party.

Sublicensing and Distribution. Customer may not lease, sublicense the software or distribute copies or adaptations of the software to the public in physical media or by telecommunication without the prior written consent of Hewlett-Packard.

Termination. Hewlett-Packard may terminate this software license for failure to comply with any of these terms provided Hewlett-Packard has requested Customer to cure the failure and Customer has failed to do so within thirty (30) days of such notice.

Updates And Upgrades. Customer agrees that the software does not include updates and upgrades which may be available from Hewlett-Packard under a separate support agreement.

Export Clause. Customer agrees not to export or re-export the software or any copy or adaptation in violation of the U.S. Export Administration regulations or other applicable regulation.

U.S. Government Restricted Rights. Use, duplication, or disclosure by the U.S. Government is subject to restrictions as set forth in subparagraph (c)(1)(ii) of the Rights in Technical Data and Computer Software clause in DFARS 252.227-7013. Hewlett-Packard Company, 3000 Hanover Street, Palo Alto, CA 94304 U.S.A. Rights for non-DOD U.S. Government Departments and Agencies are as set forth in FAR 52.227-19(c)(1,2).

# Edition History

Edition 1 ..... April 1997

This manual is printed on recycled paper.

iv

# Contents

| 1. Introduction                                              | . 1-1  |
|--------------------------------------------------------------|--------|
| Taking Inventory                                             |        |
| Included in the OmniBook 800 box                             | . 1-4  |
| Model and configuration                                      | . 1-4  |
| Power Management                                             | . 1-5  |
| To start the OmniBook                                        | . 1-5  |
| To stop the OmniBook                                         | . 1-5  |
| Effects of stopping the OmniBook                             | . 1-6  |
| Power states after stopping the OmniBook                     |        |
| Recovering Files, Drivers, and Applications                  | . 1-8  |
| Contents of the Recovery CD                                  |        |
| To install drivers, applications, and online manuals         | . 1-10 |
| To use the Recovery CD programming service                   |        |
| To recover a damaged Recovery CD or hard disk drive          | . 1-11 |
| To update the BIOS                                           | . 1-11 |
| Using OmniBook Security                                      | . 1-12 |
| To use password security                                     | . 1-12 |
| To use drive lock security                                   | . 1-13 |
| To disable drive lock                                        |        |
| To attach a security cable                                   |        |
| Identifying System Resources                                 | . 1-15 |
|                                                              |        |
|                                                              |        |
| 2. Using Windows 3.x.                                        |        |
| Installing Windows 3.x                                       |        |
| To reformat the hard drive                                   |        |
| To install MS-DOS                                            |        |
| To install Windows 3.1 or Windows for Workgroups 3.11        |        |
| To install Windows 3.x device drivers                        |        |
| Installing Cards                                             |        |
| To install a Xircom Ethernet IIps PC card                    |        |
| To install a 3Com 3C562 EtherLink III LAN+33.6 modem PC card |        |
| To install an Intel EtherExpress PRO/100B PCI LAN adapter    |        |
| Working with Windows for Workgroups                          |        |
| To maximize memory                                           |        |
| To increase performance                                      |        |
| To use DriveSpace compression                                |        |
| To setup the Infrared Monitor                                | . 2-12 |

|                                                                  | . 1       |
|------------------------------------------------------------------|-----------|
| <b>3. Using Windows 95</b>                                       |           |
| 5                                                                | 3-3       |
|                                                                  | 3-3       |
|                                                                  | 3-4       |
| 11                                                               | 3-6       |
|                                                                  | 3-7       |
|                                                                  | 3-7       |
| 11                                                               | 3-8       |
|                                                                  | 3-9       |
| To install SCSI Support 3                                        | 3-9       |
| Installing Applications and DMI Support                          | 11        |
| To install OmniBook applications                                 | 11        |
| To install DMI support                                           |           |
| Installing Cards                                                 |           |
| To install a Xircom Ethernet IIps PC card                        |           |
| To install a 3Com EtherLink III LAN+33.6 Modem PC card3-         |           |
| To install an Intel EtherExpress PRO/100B PCI LAN adapter 3-     |           |
| To create a docking hardware profile                             |           |
| Working with Windows 95                                          |           |
| To automatically detect a CD                                     |           |
| To run an MS-DOS program outside of Windows 95                   |           |
| To enable Zoomed Video support                                   |           |
| To disable Zoomed Video support                                  |           |
|                                                                  | 10        |
|                                                                  |           |
| 4. Using Windows NT 3.51 4                                       | <b>-1</b> |
|                                                                  | 4-3       |
| To disable infrared 4                                            | 4-3       |
| To install Windows NT 3.51                                       | 4-3       |
|                                                                  | 4-5       |
|                                                                  | 4-6       |
|                                                                  | 4-7       |
|                                                                  | 4-7       |
| · ····································                           | 1-8       |
| Installing Cards                                                 |           |
| To install the Xircom Ethernet IIps PC card                      |           |
| To install a 3Com 3C562 EtherLink III LAN+33.6 Modem PC card .4- |           |
| To install an Intel EtherExpress PRO/100B PCI LAN adapter 4-     |           |
| Working with Windows NT 3.51                                     |           |
|                                                                  |           |
| Power management limitations                                     |           |
| Usage modes4-                                                    | 15        |

Contents-2

| 5. Using Windows NT 4.0                                     | • • • | . 5-1  |
|-------------------------------------------------------------|-------|--------|
| Installing Windows NT 4.0                                   |       |        |
| To disable infrared                                         |       | . 5-3  |
| To install Windows NT 4.0                                   |       | . 5-3  |
| To install video support                                    |       | . 5-5  |
| To install sound support                                    |       | . 5-6  |
| To install mouse support                                    |       |        |
| To install PC card support                                  |       | . 5-7  |
| Installing mobile enhancements                              |       |        |
| To read CardWizard and PowerProfiler documentation          |       | . 5-9  |
| To install CardWizard                                       |       | . 5-9  |
| To install SystemSoft PowerProfiler                         |       |        |
| To use PowerProfiler with a CD-ROM drive                    |       | . 5-10 |
| Installing Cards                                            |       | . 5-11 |
| To install a Xircom Ethernet IIps PC card                   |       | . 5-11 |
| To install a 3Com EtherLink III LAN+33.6 Modem PC card      |       | . 5-12 |
| To install an Intel EtherExpress PRO/100B PCI LAN adapter . |       | . 5-14 |
| Working with Windows NT 4.0                                 |       |        |
| To use Windows NT 4.0                                       |       |        |
| To adjust the PC speaker                                    |       | . 5-16 |
| 6. Using OS/2 Warp 4.0                                      |       | 6-1    |
| Installing OS/2 Warp 4.0                                    |       |        |
| To disable infrared                                         | •••   | . 6-3  |
| To create OS/2 driver disks                                 | •••   | . 6-4  |
| To set up OS/2 Warp installation disks                      |       |        |
| To install OS/2 Warp 4.0                                    |       |        |
| To install video support                                    |       |        |
| To install sound support                                    |       |        |
| To install PC card support                                  |       |        |
| To install SCSI support                                     |       |        |
| Installing Cards                                            |       |        |
| To install a Xircom Ethernet Ilps PC card                   |       |        |
| To install a 3Com 3C562 EtherLink III LAN + 33.6 Modem PC   |       |        |
| To install an Intel EtherExpress PRO/100B PCI LAN adapter.  |       |        |
| Working with OS/2 Warp 4                                    |       |        |
| To use networking with OS/2 Warp 4.0                        |       | . 6-16 |
| To configure the OmniBook with OS/2 Warp 4.0                |       |        |
| To use PC cards                                             |       |        |
|                                                             |       |        |
| 7. Using the Docking System                                 |       | . 7-1  |
| Frequently Asked Questions                                  |       |        |
| General Questions                                           |       |        |
| Questions for Windows 95                                    |       |        |
| -                                                           |       |        |

| Questions for Windows 3.x 7-7             |
|-------------------------------------------|
| Questions for Windows NT or OS/2 Warp 7-8 |
|                                           |
|                                           |
| 8. Features and Support Services          |
| Standard Features                         |
| Docking System Features                   |
| Other Accessories 8-8                     |
| Technical Specifications 8-9              |
| Getting Assistance and Support            |
| To look up technical information          |
| To get HP OmniBook assistance             |
| To find electronic support services       |
| To contact Customer Support               |
| To get repair assistance                  |
| Hewlett-Packard Limited Warranty Summary  |
| Using Electronic Serial Numbers           |
| To ensure serial number security          |
| To correct an incorrect serial number     |
| Removing OmniBook Passwords8-26           |
| To remove the password                    |
|                                           |

1

Introduction

# Introduction

Thank you for evaluating the HP OmniBook 800.

The Mobile Computing Division developed this *Corporate Evaluator's Guide* to facilitate your appraisal of the OmniBook. The guide discusses the computer's major features and provides instruction on specific operating systems. Rebuilding the OmniBook if the hard drive has been formatted and loaded with your company's disk image is discussed for each operating system, particularly addressing OmniBook-specific software, device drivers, and multimedia support. You will find information on system resources, technical specifications, solutions to common problems, and a list of support resources. Much of this information is derived from our standard documentation and is consolidated here.

The exceptionally portable Hewlett-Packard OmniBook 800 features the following:

- Intel Pentium 166 MHz processor with MMX technology.
- Up to 80 MB of RAM.
- 10.4 inch TFT display.
- PCI BUS architecture.
- Optional external 8x CD-ROM.
- 2.1 GB hard drive.
- Zoomed video.
- PC CardBus.
- 128-bit graphics accelerator with 1.8 MB EDO video memory.

This lightweight desktop replacement targets the corporate user who demands extraordinary portability coupled with uncompromising performance. The diminutive four pound package vanishes effortlessly for transport, yet opens to reveal a brilliant 10.4 inch display and comfortable keyboard.

An optional docking system allows single-action connection to multiple peripherals, and the PC CardBus-enabled 32-bit PC card slots allow 100-Mbps networking and other high-bandwidth applications.

Zoomed Video allows a PC card to write data directly to graphics memory, providing lifelike, real-time video for training, presentations, or entertainment.

Power management options include several efficient power states that incorporate our unique, instant-on technology.

The OmniBook typically runs Windows 95, which supports hot docking, Plug and Play, infrared wireless data transfer, and hot swapping of accessories such as a battery and floppy disk drive. If your company would prefer to use Windows for Workgroups 3.11, you can elect to do so during the first install. You may later decide to install Windows NT: the OmniBook is certified NT-compatible. The

OmniBook 800 meets or exceeds industry standards ensuring compatibility and connectivity.

Innovative security features, including system and hard drive passwords, a PC tattoo, and a serial number stored in CMOS, safeguard confidential information and deter hardware theft.

Superlative hardware is augmented by HP TopTOOLS and Desktop Management Interface (DMI). This software ensures efficient management of inventory, configuration, performance, fault, and security.

A three-year worldwide limited warranty affirms the OmniBook 800's unmatched quality and reliability. HP's unlimited customer service has earned top ratings for notebook service and support and is available for the price of the phone call.

Introduction Taking Inventory

# **Taking Inventory**

This section describes:

- What's included in the OmniBook 800 box.
- OmniBook 800 configuration information.

# Included in the OmniBook 800 box

- HP OmniBook 800.
- Installation and Setup guide.
- Microsoft Windows 95 manual and Certificate of Authenticity.
- *Support and Service* booklet.
- Quick Start sheet.
- Brochures for OmniBook accessories and DeskJet 320.
- Online *User's Guide*, Help and Readme file with latest changes to documentation.
- OmniBook Recovery CD and Support Utility disk. Includes Windows 95 Recovery, operating system drivers, and online *User's Guide*.
- AC adapter (F1044B) and localized power cable.
- Windows 95 OEM Service Release 2 CD-ROM.
- Standard lithium-ion battery pack (F1121A).
- External 3.5" three-mode floppy disk drive.

# Model and configuration

### HP OmniBook 800 CT 5/166

| Model | Product Number | Pentium Processor with<br>MMX technology | Memory | Display          | Hard Disk |
|-------|----------------|------------------------------------------|--------|------------------|-----------|
| 2000  | F1360A         | 166-MHz                                  | 16 MB  | 10.4"TFT<br>SVGA | 2.1 GB    |

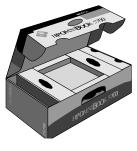

# **Power Management**

The OmniBook offers power states to accommodate different situations. The blue On/Off button is the typical method for starting and stopping your OmniBook; however, additional methods allow you to manage power efficiently.

This section describes the following:

- Starting the OmniBook.
- Different ways to stop the OmniBook.
- Effects of stopping the OmniBook.
- Power states after stopping the OmniBook.
- Frequently asked questions.

## To start the OmniBook

Press the blue On/Off button. Your session resumes, or the computer reboots, • depending on the previous state the computer.

## To stop the OmniBook

Two of the three stopping methods feature "Instant On" which allows you to quickly resume where you left off. The preferred stopping method depends on how you intend to use the OmniBook next.

- To stop with "Instant-On": Display Off: Ready to continue immediately. Press the blue On/Off button while ac power is connected.
  - Maintains external connections. Standard method for Windows 95 and Windows for Workgroups if ac power is connected.
  - To stop with "Instant-On": Suspend: Ready to resume immediately. You Press the blue On/Off button intend to continue within 24 hours. Standard while on battery power. method for Windows 95 and Windows for Workgroups if ac power is not connected.

# Introduction Power Management

 To shut down without saving your session: shut down Windows, then press the Ctrl+Alt+On/Off. (Windows 95 automatically turns off the OmniBook when you shut down.)

Off: Reboots at turn-on. Previous session is not saved. Saves maximum battery power. External connections are lost. (Standard method for Windows NT and OS/2.)

# Effects of stopping the OmniBook

| When you press this:               | The OmniBook does this:                                                                                                    | Limitations of this method are:                                                                                                    |
|------------------------------------|----------------------------------------------------------------------------------------------------|----------------------------------------------------------------------------------------------------|
| On/Off button<br>(with ac adapter) | Turns off the display.<br>Maintains current session.<br>Maintains network connections.<br>Maintains SCSI devices.<br>Charges the battery.<br>Restarts quickly ("Instant-On"). | Requires ac power.<br>Saves minimal power.                                                                                                    |
| On/Off button<br>(no ac adapter)   | Turns off the display.<br>Maintains current session.<br>Saves significant power.<br>Restarts quickly ("Instant-On").                                                          | Loses network connections. *<br>Loses SCSI devices. *<br>Requires some battery power.                                                                         |
| Ctrl+Alt+On/Off<br>button          | Turns off the display<br>Saves maximum power.<br>Resets everything at startup.<br>Starts a new session.<br>Charges battery if ac adapter is<br>connected.                     | Reboots at startup.<br>Loses current session.<br>Loses network connections. *<br>Loses SCSI devices.*<br>Potential loss of data if not properly<br>shut down. |

 $<sup>^{\</sup>ast}$  Windows 95 restores network connections and SCSI devices when you turn on the OmniBook.

# Power states after stopping the OmniBook

| Method of Stopping                 | Power State | Condition                                                                                                    |
|------------------------------------|-------------|----------------------------------------------------------------------------------------------------|
| On/Off button<br>(with ac adapter) | Display Off | Powered/operating state. The computer looks off, but only<br>the display, keyboard, and pointer are turned off. Network<br>and SCSI devices are maintained. Everything continues at<br>turn-on. |
| On/Off button<br>(no ac adapter)   | Suspend     | Low-power/stopped state. Everything is off or in a low-power<br>state. Network and SCSI devices are off. Everything resumes<br>operating at turn-on.                                            |
| Ctrl+Alt+On/Off button             | Off         | No-power/stopped state. Everything is shut down (battery charges if ac adapter is connected). Computer reboots at turn-on.                                                                      |

The Windows 95 Start button provides two commands that stop the OmniBook.

- Suspend changes the OmniBook to the Suspend state.
- Shut Down (shut down the computer) changes the OmniBook to the Off state.

If you plug in the ac adapter while the OmniBook is stopped, battery-charging components are activated, but the OmniBook stays in the same power state. On the other hand, if you unplug the ac adapter while the OmniBook is in the Display Off state, it changes to the Suspend state—if you plug it in again, the OmniBook stays in the Suspend state.

An OmniBook running on battery power automatically Suspends after a short period of inactivity.

Introduction Recovering Files, Drivers, and Applications

# **Recovering Files, Drivers, and Applications**

This section describes how to recover lost OmniBook files, drivers, and HP applications, as well as information about recovering a damaged hard disk drive or lost Recovery CD.

In this section you'll find information about the following:

- Using the OmniBook Recovery CD.
- Installing OmniBook drivers, applications, and online manuals.
- Using the HP Support programming service.
- Replacing a lost or damaged Recovery CD.
- Replacing damaged or inoperable hard disk drives.
- Updating the OmniBook BIOS.
- OmniBook security.

# Contents of the Recovery CD

You can reinstall the OmniBook's factory-installed software with the OmniBook *Recovery CD* and *Support Utility* disk. This process reformats the hard drive and installs the OmniBook Windows 95 setup program.

If you are using Windows for Workgroups, you must first install MS-DOS and Windows from your retail disks. You can then install the OmniBook-specific drivers and applications from the Recovery CD.

Refer to the OmniBook *Installation and Setup* guide for complete instructions. The OmniBook Recovery CD contains the following:

| Directory            | Contains                                                                                                    |
|----------------------|----------------------------------------------------------------------------------------------------|
| README.TXT text file | Instructions for using the <i>Recovery</i> CD.                                                                                                    |
| RECOVER\             |                                                                                                    |
| ENC                  | Encrypted Microsoft Windows 95 recovery files. (Usable only in conjunction with the <i>Support Utilities</i> disk.).                                                                                                    |
| BOOTDISK             | For creating your own copy of a boot disk (like the Support Utilities disk).                                                                                                    |
| and                  | You will need to edit the resulting boot disk if you are <i>not</i> using a SCSI.                                                                                                    |
| BOOTDISK.F32         | CD-ROM drive for the <i>Recovery</i> CD. Use BOOTDISK.F32 to create a FAT32 boot disk.                                                                                                    |
| FILE.CHK and         | Checksum program.                                                                                                    |
| FILE32.CHK           | Checksum program for FAT32.                                                                                                    |
| README text file     | Same as README.TXT.                                                                                                    |
| OMNIBOOK\            |                                                                                                    |
| HPADDON.WFW          | For Windows 3.1 and Windows for Workgroups: Use this for the easiest<br>setup after installing Windows for Workgroups. Installs necessary drivers<br>and optional OmniBook software for an HP-type load.                                                                         |
| HPUTILS              | For Windows 3.1, 3.11, and 95: Use this to pick and install optional HP<br>OmniBook applications, including Appointment Book, Phone Book,<br>Calculator, the online <i>User's Guide</i> , Tools, Diagnostics, and icon-strip<br>printing.                                        |
| DRIVERS              | Installs <i>individual</i> audio, video, SCSI, and PC-Card (PCMCIA) drivers for various operating systems (MS-DOS, OS/2, Windows of all types). Look for the specific driver for the specific version of your operating system. Each driver has a README file with instructions. |
| MANUALS              | User's guides under \W95 and \WFW. Use this for direct viewing of the                                                                                                    |
|                      | guide from the CD, not for its installation.                                                                                                    |
| WFW_DRV              | Installs and updates all Windows for Workgroups drivers.                                                                                                    |

Introduction Recovering Files, Drivers, and Applications

## To install drivers, applications, and online manuals

The Drivers directory on the Recovery CD contains device drivers for common operating systems. Updated drivers may be available from HP Electronic Support. See page 1-9 for a complete list of installation tools.

The Recovery CD can reinstall HP OmniBook applications including Appointment Book, Phone Book, Calculator, the online User's Guide, OmniBook Tools, and diagnostics. These applications work in Windows 3.x or Windows 95. To install any of these programs, complete the following steps:

- 1. Connect your CD-ROM drive.
- 2. Insert the Recovery CD in the CD-ROM drive.
- 3. From the \OMNIBOOK\HPUTILS\DISK1 directory on the CD, double-click SETUP.EXE.

The OmniBook Application Software Setup menu appears.

4. Select the appropriate applications, then click Install Now.

# To use the Recovery CD programming service

If you need to recover an operating system, OmniBook drivers, or any other program on the *Recovery CD*, but do not have access to a CD-ROM drive, HP Service can recover these files for you. The cost is a standard charge equal to one-half the hourly labor rate. This service is available for the OmniBook *Recovery CD* only. Microsoft CDs and other non-HP CDs do not qualify for this service.

Introduction Recovering Files, Drivers, and Applications

# To recover a damaged Recovery CD or hard disk drive

If you lose or damage the *Recovery CD*, take your OmniBook and Certificate of Authenticity to an HP Service Center to be programmed. If you mail your OmniBook for this service, you *must* provide a photocopy of the Certificate of Authenticity along with payment.

Service Centers will replace a defective hard disk drive with a blank hard drive. You can then program the drive using the *Recovery CD* or your custom build process.

## To update the BIOS

Hewlett-Packard may update the BIOS to enhance the capabilities of the OmniBook 800. Updates will be available from HP Electronic Support Services. Refer to the OmniBook Support chapter (page 8-21) for more information.

ImportantBecause a BIOS update replaces the previous version, it is very important you follow<br/>these instructions exactly. The BIOS update process resets the configuration settings<br/>in the System Configuration Utility. PC Identification and Passwords are not<br/>removed.

- 1. Shut down the OmniBook.
- 2. If necessary, undock the OmniBook.
- 3. Plug in the ac adapter.
- 4. Remove any PC cards.
- 5. Insert the BIOS Update disk.
- 6. Hold down the On/Off button and press the Reset button.

The OmniBook will beep several times. This starts a process that takes approximately one minute.

7. When the battery light turns green and the computer stops beeping, press the Reset button.

Do not interrupt the update process.

Introduction Using OmniBook Security

# Using OmniBook Security

Your OmniBook provides several ways for you to identify and protect your computer including the following:

- Using password security.
- Setting up drive lock security and password protection.
- Attaching a security cable.

### To use password security

You can protect your OmniBook against unauthorized use by activating password security. The following types of protection are available:

- Turn-on protection . Prevents an unauthorized person from turning on the computer and accessing your work. You can choose to always require the password at turn-on (even after automatic turn-off), or you can require it only after you do a "secure" stop (pressing FN+blue On/Off).
- Undocking protection . Prevents an unauthorized person from removing the computer from a docking system. If you activate undocking protection, you can undock your OmniBook only while it's turned on.
- Hard-disk-drive protection ("drive lock"). Prevents an unauthorized person from accessing your data after removing the hard disk drive from your computer and installing it in another computer. (Your user password serves as the drive's password. The user password for the other computer must match the drive's password to access the data.) Don't use hard disk drive protection if you swap drives between computers.
- PC identification protection . Prevents an unauthorized person from changing your identification stored in the computer.
- Separate user and administrator passwords . The user password is the general password for most types of protection. The administrator password can serve as a backup for the user password—you can enter it any time the user password is requested. The administrator password can provide PC ID protection, and you can use it to change or delete the user password. For complete information about setting up passwords and OmniBook security, refer to the online *User's Guide*.

## To use drive lock security

This powerful and transparent security system prevents unauthorized access to the hard disk drive even if the drive is removed from the OmniBook.

#### About Drive Lock

Setting the user password, and activating either Turn On password option (page 1-12), writes an encrypted version of the user password to the hard disk drive. No OmniBook will be able to read this disk until the password is entered.

Avoid altering your password while copying files.

#### **Possible Drive Lock Scenarios**

- If a protected hard disk drive is transferred to an OmniBook with a different password, press F2 during the boot process and change the user password to match the password on the hard disk.
- If a protected hard disk drive is transferred to an OmniBook without a password, press F2 during the boot process and add a user password to match the password on the hard disk.
- If an unprotected hard disk drive is transferred to an OmniBook containing a user password, press F2 during the boot process and reenter the user password. You can reenter your same password in the Old Password, New Password and Verify New Password fields. If you do not, your hard disk drive will be unprotected.
- HP can remove forgotten passwords. Refer to the Chapter on OmniBook support.

```
CAUTION
```

Store a copy of your password in a safe place. Without the password, you will be unable to retrieve your data.

Introduction Using OmniBook Security

# To disable drive lock

Drive lock is enabled by default, but can be disabled.

- 1. Press F2 when prompted during bootup to start the System Configuration Utility.
- 2. Select Password, then select Password Options.
- 3. Select Disable Hard Drive Lock, then press the space bar.
- 4. Select OK, Exit, then Save.
- 5. Press Ctrl+Alt+On/Off button, then press the blue On/Off button.

# To attach a security cable

Your OmniBook has a built-in connector that allows you to secure the OmniBook with a cable—two on the back of the computer and one on the right side. The Kensington MicroSaver lock system works with this connector and is available at many computer stores. The same lock works with an OmniBook docking system.

# **Identifying System Resources**

These default values offer maximum utility for most users; however, alternate configurations exist in the System Configuration Utility, which lists port and audio device configurations in the Input/Output menu. The tables in this section show initial resource usage. Plug-and-play operating systems, drivers, and the SCU, may change some entries.

See the *Installation and Setup Guide* for more information about using the System Configuration Utility (SCU).

#### System Interrupts

| 0  | System timer                           |
|----|----------------------------------------|
| 1  | Keyboard                               |
| 2  | Redirect IRQ 9                         |
| 3  | FREE                                   |
| 4  | COM1 (serial port) and COM3            |
| 5  | ESS sound                              |
| 6  | Disk drive                             |
| 7  | LPT1 (parallel port)                   |
| 8  | Real-time clock                        |
| 9  | FREE                                   |
| 10 | Infrared (undocked), and SCSI (docked) |
| 11 | FREE                                   |
| 12 | Mouse                                  |
| 13 | Coprocessor                            |
| 14 | Internal hard disk drive               |
| 15 | FREE                                   |

### System Memory

| C0000-C7FFF   | NeoMagic video BIOS                 |
|---------------|-------------------------------------|
| C8000 - E7FFF | Free (see below)                    |
| E8000 - FFFFF | Plug-and play, PCI, and system BIOS |

Valid uses for memory addresses C8000-E7FFF:

- Upper memory blocks (UMBs) in the range C8000-E7FFF.
- PC card and ISA/PCI card memory windows in the range CC000-DFFFF.
- ISA/PCI card boot ROM in the range CE000-DFFFF.

Note

### Introduction Identifying System Resources

#### 1F0-1F7 Internal hard disk drive 200-207 Joystick 220-22F ESS sound 330-331 MPU 401 (MIDI) LPT1 (printer port) 378-37F 388-38B Sound 3B0-3BB VGA adapter 3C0-3DF VGA adapter 3E0-3E1 PC card bridge on PCI 3F0-3F5 Floppy controller 3F6 Primary HDD controller 3F7 Floppy controller 3F8-3FF COM1 (serial port)

### System Input/Output Addresses (100-3FF)

### **DMA Channels**

| 0 | Sound record      |
|---|-------------------|
| 1 | Free              |
| 2 | Floppy disk drive |
| 3 | Fast IR           |
| 4 | DMA controller    |
| 5 | Sound playback    |
| 6 | Free              |
| 7 | Free              |

2

Using Windows 3.x

# Using Windows 3.x

The initial OmniBook installation loads either Windows for Workgroups 3.11 or the industry standard Windows 95B OSR2. This version of Windows 95 can be reinstalled from the Recovery CD. Windows for Workgroups can be reinstalled only if you create installation disks. Any other operating system can be installed from retail disks—device drivers and OmniBook applications can be added from the Recovery CD.

The following procedure reinstalls Windows for Workgroups 3.11 or installs Windows 3.1 and configures appropriate device drivers.

#### Requirements

- OmniBook 800.
- MS-DOS 6.22 disks.
- Windows 3.1 or Windows for Workgroups 3.11 disks.
- OmniBook 800 Windows 3.x Driver Setup Program. Location: Recovery CD in \OMNIBOOK\WFW\_DRV. Copy this program to four disks or install it from the CD-ROM.
- OmniBook Support Utility Disk is required if you install from CD-ROM.

If you chose Windows for Workgroups 3.11 during the initial setup of the OmniBook 800, you can make copies of the MS-DOS and Windows for Workgroups Disks from the Hard Drive. When Windows starts for the first time, it asks you to make these disks, or you can click the Make OmniBook Installation Disks icon in the OmniBook group.

#### **Before You Start**

• This installation assumes you have the default HP Windows for Workgroups 3.11 or Windows 95 build on the hard drive. Reformatting the hard drive before installing MS-DOS and Windows ensures a clean installation.

Note

# Installing Windows 3.x

This section describes how to set up the operating system and drivers including the following:

- Reformatting the hard drive.
- Installing MS-DOS.
- Installing Windows 3.1 or Windows for Workgroups 3.11.
- Installing Windows 3.x device drivers.

### To reformat the hard drive

- 1. Insert the MS-DOS Setup Disk 1.
- 2. Turn on the computer or press Ctrl+Alt+Del to reboot.
- 3. Press F3 twice at the MS-DOS Welcome screen.
- 4. At the MS-DOS prompt, type

#### format C:.

5. Follow the instructions as they appear.

### To install MS-DOS

This section is not intended to replace your MS-DOS documentation. Please refer to your MS-DOS documentation for specific instructions.

- 1. Insert the MS-DOS Setup Disk 1.
- 2. Turn on the computer or press Ctrl+Alt+Del to reboot.
- 3. Press Enter at the MS-DOS Welcome screen.
- 4. Enter the requested information or press Enter to accept the defaults.
- 5. Follow the instructions as they appear.
- 6. Reboot when prompted.

Using Windows 3.x Installing Windows 3.x

## To install Windows 3.1 or Windows for Workgroups 3.11

This section is not intended to replace your Windows documentation. Please refer to your Windows documentation for specific instructions.

- 1. Insert the Windows Setup Disk 1.
- 2. Type A:\SETUP at the MS-DOS prompt.
- 3. Press Enter for Express Setup, or press C for Custom Setup (experienced users).
- 4. Follow the instructions as they appear.

Important

If you are installing Windows for Workgroups, do *not* install networking at this time. Follow the instructions in the application notes for the network card you are using. Application notes are available on our website at: http://www.hp.com/go/omnibook.

- 5. At the Network Setup dialog box, click Continue.
- 6. Click OK to accept the MS-DOS Editor.
- 7. Click Skip Tutorial.
- 8. Remove the floppy disk and click Restart Computer.

### To install Windows 3.x device drivers

This procedure edits your AUTOEXEC.BAT, CONFIG.SYS, CONTROL.INI, PROGMANN.INI, WIN.INI, and SYSTEM.INI to support OmniBook 800 devices and creates a backup of the original files. This program will install device driver support for:

- Video.
- Sound.
- SCSI.
- PC card with CardBus and Zoomed Video support.
- Power management.
- Mouse.
- Infrared (Windows for Workgroups only).

### Requirements

- OmniBook 800 with Windows 3.1 or Windows for Workgroups 3.11 installed.
- OmniBook 800 Windows 3.x Driver Setup Program. Location: Recovery CD in \OMNIBOOK\WFW\_DRV. Copy this program to four floppy disks or install it from the CD-ROM.
- OmniBook Support Utility Disk is required if you install from CD-ROM.
- 1. Connect the CD-ROM drive and floppy disk drive.
- 2. Insert the Recovery CD.
- 3. Insert the OmniBook Support Utility Disk.
- 4. Turn on the OmniBook or exit Windows and press Ctrl+Alt+Del to reboot.
- 5. Choose MS-DOS Prompt With SCSIU CD-ROM Support. The Support Utility Disk will load the internal and SCSI CD-ROM drivers. Ignore any errors.
- 6. Go to C:\WINDOWS and type WIN.
- 7. In Program Manager, choose File Run and enter *drive letter*\OMNIBOOK\WFW\_DRV\DISK1\SETUP on the Recovery CD.
- 8. Follow the instructions as they appear.
- 9. If these drivers are installed with Windows 3.1, infrared support will not be available. There is no infrared support for Windows 3.1. See command-line switches below.
- 10. When the installation is finished, remove the disk, click OK and restart Windows.

### **Command-line Switches**

• If the setup program determines that you have Windows for Workgroups installed on your OmniBook, it will install the infrared drivers. If the setup program incorrectly identifies your system as a Windows 3.1 system, you can force it to install the infrared drivers by invoking setup as follows:

#### SETUP ir+

• If you have Windows for Workgroups but do not want the infrared drivers installed, you can force the setup program to not install these drivers by invoking setup as follows:

#### SETUP ir-

• The setup program can be run in "terse" mode, which requires no interaction from the user (unless an error occurs) by invoking setup as follows:

Using Windows 3.x Installing Windows 3.x

### SETUP terse

• The command-line switches can be combined, for example:

SETUP ir+ terse

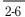

# **Installing Cards**

This section describes how to install the following:

- Xircom Ethernet IIps PC card.
- 3Com 3C562 EtherLink III LAN+33.6 Modem PC card.
- Intel EtherExpress PRO/100B PCI LAN adapter.

### To install a Xircom Ethernet IIps PC card

### Requirements

- OmniBook 800 with Windows for Workgroups 3.11 installed.
- Xircom Ethernet IIps PC card.
- Xircom Network Driver Disk 2 (Version 2.30 7/25/96).
- Windows for Workgroups 3.11 installation disks.

### Configuration

- Interrupt: 11.
- I/O Port address: 300, 310, 320 or 340.
- Memory Range: D2000.
- 1. Start the OmniBook.
- 2. Insert the PC card.
- 3. From Program Manager, double-click Network group, then Network Setup.
- 4. Select Installing Windows Network, then click OK.
- 5. Click Drivers, then click Add Adapter.
- 6. Double-click Unlisted Or Updated Network Adapter.
- 7. Insert the driver disk into A:\, then click OK.
- 8. Select the Xircom XPS NDIS 3.0 Protected Mode driver, then click OK.
- 9. With the selected driver highlighted, click Setup.

Using Windows 3.x Installing Cards

- 10. Change the interrupt to 11, and ensure the I/O port address is one of the following: 300, 310, 320, 340 and the memory range is D2000.
- 11. Click Close, then click OK.
- 12. Enter a workgroup if appropriate.
- 13. When prompted, insert Windows 3.11 disks 7 and 8.

After the files have been copied, you will see a series of Windows messages. If you are using the default Windows for Workgroups configuration, the first message will state that the Network Setup did not change the AUTOEXEC.BAT or CONFIG.SYS file. This is due to our use of a multi-configuration. You can either add the NET START statement to the beginning of your AUTOEXEC.BAT or run it from the DOS prompt. Also remove the /N from the WIN /N statement at the bottom of the AUTOEXEC.BAT to enable networking logon.

14. Reboot the OmniBook.

# To install a 3Com 3C562 EtherLink III LAN+33.6 modem PC card

This card will not work with Card and Socket Services, but the following process will utilize the point enabler. You must allocate 32KB of memory for PC card support. Follow the steps to maximize memory on page 2-11, *Working With Windows for Workgroups*.

### Requirements

- OmniBook 800 with Windows for Workgroups 3.11 installed.
- 3Com 3C562 EtherLink III LAN+33.6 Modem PC card.
- 3Com driver: ELPC3X.DOS (4/30/95).
- Windows for Workgroups 3.11 installation disks.

### Configuration

- Interrupt: 3.
- I/O Port address: 300.

- 1. Start Windows for Workgroups.
- 2. Insert the PC card.
- 3. From Program Manager, double-click Network group, then Network Setup.
- 4. If the Drivers button is grayed, click the Networks button, then select Install Microsoft Windows Network, then click OK.
- 5. Click Drivers, then Add Adapter.
- 6. Double-click Unlisted Or Updated Network Adapter.
- 7. When prompted, insert the 3Com driver disk into drive A, then click OK.
- 8. Select 3Com 3C562 EtherLink III + Modem PC card adapter, then click OK.
- 9. Select 3Com 3C562 EtherLink III + Modem PC card Adapter driver, then click Setup.
- 10. The 3Com parameters are automatically determined after Net Start and cannot be changed: Interrupt (IRQ): 3 (shared by the LAN adapter and the modem) I/O Address: 300h.
- 11. When prompted, insert Windows 3.11 disks 7 and 8.
- 12. Windows will ask for a Workgroup. Choose a Workgroup and enable sharing if applicable.

After the files have been copied, you will see a series of Windows messages. If you are using the default Windows for Workgroups configuration, the first message will state that the Network Setup did not change the AUTOEXEC.BAT or CONFIG.SYS file. This is due to our use of a multi-configuration. You can either enter the NET START statement to the beginning of your AUTOEXEC.BAT or run it from the DOS prompt. Remove the /N from the WIN /N statement at the end of the AUTOEXEC.BAT to enable networking logon.

13. Reboot the OmniBook.

Using Windows 3.x Installing Cards

# To install an Intel EtherExpress PRO/100B PCI LAN adapter

### Requirements

- OmniBook 800 with Windows for Workgroups 3.11 installed.
- Intel EtherExpress (TM) PRO/100B PCI adapter (8465B).
- Intel drivers: E100B.DOS DOS NDIS 2.01 driver version 1.34 03/13/96. E100B.386 Windows for Workgroups version 1.70 05/01/96.
- 1. Follow the instructions in the OmniBook Docking System User's Guide to install the network card. Dock the OmniBook.
- 2. Reboot the OmniBook.
- 3. From Program Manager, double-click Network group, then Network Setup.
- 4. If the Drivers button is grayed, click the Networks button, then select Install Microsoft Windows Network, then click OK.
- 5. Click Drivers, then Add Adapter.
- 6. Select Unlisted or Updated Network Adapter, then click OK.
- 7. When prompted, insert the Intel driver disk into drive A, then click OK.
- 8. Select the Intel 82557-based PCI LAN Adapter (NDIS2/NDIS3), then click OK. *Parameters such as IRQ and I/O address are not changeable.*
- 9. When prompted, choose a Workgroup and enable sharing if applicable.
- 10. When prompted, insert Windows 3.11 disks 7 and 8.

After the files have been copied, you will see a series of Windows messages. If you are using the default Windows for Workgroups configuration, the first message will state that the Network Setup did not change the AUTOEXEC.BAT or CONFIG.SYS file. This is due to our use of a multi-configuration. You can either enter the NET START statement to the beginning of your AUTOEXEC.BAT or run it from the DOS prompt. Remove the /N from the WIN /N statement at the end of the AUTOEXEC.BAT to enable networking logon.

11. Reboot the OmniBook.

# Working with Windows for Workgroups

This section describes how to customize the OmniBook for use with Windows for Workgroups including the following:

- Maximizing memory.
- Increasing performance.
- Using DriveSpace compression.
- Setting up the Infrared Monitor.
- Connecting a Serial Mouse.

### To maximize memory

Certain situations require a large segment of conventional memory. In Windows 3.1 and Windows for Workgroups 3.11, conventional memory is freed by optimizing upper memory and loading specified device drivers high. The following will provide 100K of upper memory.

1. Edit the EMM386 line in CONFIG.SYS as follows:

#### device=c:\dos\emm386.exe noems x=d000-d1ff

The default EMM386 line allots PC cards 8K of upper memory.

2. If you are using a PC card that requires more upper memory change the EMM386 to read as follows:

### device=c:\dos\emm386.exe x=d000-d7ff

The C:\CARDWIZ\CSALLOC.INI file needs to be edited to reflect the line change. The CONFIG.SYS and the CSALLOC.INI files have pre-configured lines for either 8K or 32K of PC card support. Simply remove the # in the C:\CARDWIZ\CSALLOC.INI file and remove the REM in CONFIG.SYS according to the instructions contained in each file.

Using Windows 3.x Working with Windows for Workgroups

### To increase performance

In Windows for Workgroups, you can optimize the amount of memory reserved for reading and writing files.

- 1. From Control Panel, double-click Enhanced.
- 2. Click Virtual Memory, then click Change.
- 3. Click the Use 32-Bit File Access check box, then click OK to save.

ImportantDo not check the Use 32-bit Disk Access option. This is *not* recommended for PCs<br/>that support Advanced Power Management.

4. When prompted, choose Restart Computer to activate the new setting.

### To use DriveSpace compression

If you use Microsoft DriveSpace to compress the data on drive C, check the CONFIG.SYS to ensure proper operation.

- 1. From the File menu in Program Manager, choose Run.
- 2. Type SYSEDIT in the command line, then choose OK.
- 3. In the CONFIG.SYS window, check the end of the file. If the DRVSPACE.SYS line comes after the IFSHLP.SYS line, move the IFSHLP.SYS line to the end of the file.
- 4. Save your changes, exit Windows, then press Ctrl+Alt+Del to reboot.

## To setup the Infrared Monitor

To automatically enable Infrared communications each time Windows is started:

- 1. Double-click on the Startup group in the Program Manager.
- 2. Select the New command from the File menu of the Program Manager.
- 3. Select Program Item then click OK.

- 4. Enter IrMonitor in the Description box.
- 5. Enter C:\IRMON\IRMON31.EXE in the Command Line box.
- 6. Click the Run Minimized box.
- 7. Click OK. The IrMonitor icon should appear in the StartUp group.

Do not close the Infrared Monitor while in the process of printing through the Infrared port. If you do so, you will need to reboot the OmniBook, or else it will reboot itself the next time you start an Infrared printing task.

## To connect a serial mouse

To activate a serial mouse connected to the OmniBook, you must change the mouse type in Windows Setup.

- 1. From the Main group in Program Manager, double-click Windows Setup.
- 2. Under Options, select Change System Settings.
- 3. Change the Mouse type to Mouse System Serial or Bus Mouse, then click OK.
- 4. If prompted for the Mouse driver:
  - If using the default HP Windows for Workgroups load type C:\MASTERS.
  - If using a custom load type A:\ and insert the requested Windows installation disk when prompted.
- 5. To reactivate the built-in mouse, use the Windows Setup to change the mouse type to Microsoft or IBM PS/2.

#### About Windows 3.1

The previous information on Using Windows for Workgroups applies to Windows 3.1 except for the following:

- There is no separate directory for the Windows 3.1 drivers. The drivers for Windows 3.1 are located in the c:\omnibook\drivers\wfw directory.
- OmniBook Tools does not function in Windows 3.1. The application was written for WFW 3.11. However, all of the functions of OmniBook Tools can be done in the System Configuration Utility or SCU.
- Infrared does not function in Windows 3.1. The drivers were written specifically for Windows for Workgroups 3.1.

3

Using Windows 95

## **Using Windows 95**

Microsoft Windows for Workgroups 3.11 and Windows 95B OEM Service Release 2 come factory-installed on the OmniBook 800. If necessary, the following procedure installs retail Windows 95 and configures appropriate device drivers.

#### **Requirements**

- OmniBook 800.
- Windows 95 Installation CD.
- The OmniBook 800 Support Utility Disk.
- OmniBook 800 External CD-ROM.
- Blank floppy disk (Windows 95 creates a Setup Book Disk during installation).
- HP OmniBook 800 Windows 95 drivers. Location: OmniBook hard drive or Recovery CD in \OMNIBOOK\DRIVERS\WIN95.

#### **Before You Start**

• The Windows 95 installation requires a newly formatted hard drive. Follow these steps to format the hard drive and install Windows 95 from a CD-ROM drive. If you are using the OmniBook's external CD-ROM, insert it into the expansion bay and connect the floppy to the parallel port.

## **Installing Windows 95**

This section describes how to set up the operating system and drivers including the following:

- Preparing for software installation.
- Installing Windows 95A.
- Installing video support.
- Installing sound support.
- Installing PC card support.

## To prepare for software installation

- 1. Insert the OmniBook 800 Support Utility Disk in the A drive.
- 2. Restart the OmniBook 800.
- 3. From the MS-DOS menu, choose MS-DOS Prompt With Built-In SCSI CD-ROM Support.
- 4. Type format C: /S /U.
- 5. Type Y to confirm format.
- 6. Enter a Volume label, then press Enter.
- 7. Insert the Recovery CD in the CD-ROM drive.
- 8. Create a directory called C:\OMNIBOOK then type:

XCOPY G:\OMNIBOOK\\*.\* C:\OMNIBOOK /s /e /v.

Using Windows 95 Installing Windows 95

### To install Windows 95

- 1. Insert the Windows 95 Installation CD in the CD-ROM drive.
- 2. From the MS-DOS prompt, type G:\SETUP, then press Enter.
- 3. After the Windows 95 setup program performs a routine check on your system, press Enter to continue.

The Windows 95 Setup program loads a series of files.

- 4. When the Welcome to Windows 95 Setup screen appears, click Continue.
- 5. If you accept the license agreement, click Yes.
- 6. Click Next to accept Collecting Information About Your computer.
- 7. Click Next to accept the default of C:\WINDOWS (or enter a different directory).
- 8. Choose Portable on the Setup Options screen, then click Next.
- 9. Enter the Product Identification Number, then click Next.

The Product Identification Number is located on the Certificate of Authenticity that you received with your retail version of Windows 95.

- Enter User Information-your Name and Company, then click Next. The Analyzing Your Computer screen prompts you for detecting devices.
- 11. Do not detect any Network, Sound, MIDI, or Video Capture Card devices, then click Next.
- 12. The Get Connected Screen prompts you for additional components. After your selection, click Next.
- 13. Select Install The Most Common Components (recommended), then click Next.
- 14. Click Yes to accept the Startup Disk, then click Next.
- 15. Click Next to start Copying Windows 95 Files to Your Computer.
- 16. Click Nextagain to accept copying Windows 95 files to your computer.
- 17. The Setup Wizard is now copying files. Insert a blank disk into the A drive when requested, then click OK.
- 18. When prompted, remove the disk, then insert the Support Utility Disk.
- 19. Click OK when the files are copied.
- 20. Label the disk "Windows 95 Setup Boot Disk."

- 21. Click Finish to restart Windows 95.
- 22. The Windows 95 Setup Wizard will now configure hardware, Control Panel, programs on the Start menu, Windows help, the MS-DOS program settings, Time Zone, and Microsoft Exchange. Enter any changes when the system displays the Time Zone screen. If you chose Microsoft Exchange, enter the information or click Cancel to enter it later.
- 23. When prompted to set up a printer, click Cancel. *Do not install a printer at this time. You will not be able to access the Windows 95 Installation CD until you reboot.*
- 24. Click OK to restart the OmniBook.
- 25. Click Close at the Windows 95 Welcome Screen.
- 26. Create a directory under C:\WINDOWS called OPTIONS.
- 27. Create a directory under C:\WINDOWS\OPTIONS called CABS.
- Copy the files from the D:\WIN95 directory to C:\WINDOWS\OPTIONS\CABS. (This will make it easier to access the Windows 95 installation files when adding drivers in the future.)

The OmniBook 800 external CD-ROM drive connects to the docking port on the OmniBook 800. This causes Windows 95 to believe that the CD-ROM drive is a docking system. Do the following to correctly configure an undock hardware profile.

- 29. Shutdown Windows 95.
- 30. Disconnect the CD-ROM drive.
- 31. Press the Blue On/Off button.
- 32. Windows 95 will automatically configure an undock hardware profile. Click OK when it is complete.
- 33. If you are using the Windows 95 Explorer
  - Click View.
  - Click Options.
  - Select Show all files, then click OK.
- 34. Double-click My Computer, Control Panel, System.
- 35. Click Device Manager.
- 36. Double-click Other Devices.
- 37. Select each PCI card.

#### Using Windows 95 Installing Windows 95

- 38. Click Remove, then click OK.
- 39. Click Close.
- 40. Go to the \OMNIBOOK\DRIVERS\WIN95\MISC\WINDOWS\INF directory.
- 41. Copy the .INF files to the C:\WINDOWS\INF directory.
- 42. Shutdown and restart Windows 95.

### To install video support

- OmniBook 800 with Windows 95 installed.
- OmniBook 800 driver for video support. Location: OmniBook hard drive or Recovery CD in \OMNIBOOK\DRIVERS\WIN95\VIDEO.
- 1. From Control Panel, double-click Display, then click Settings.
- 2. Click Change Display Type.
- 3. Under Adapter Type, click Change.
- 4. Click Have Disk.
- 5. Enter the directory of the video drivers, then click OK.
- 6. Click OK to select NeoMagic 128ZV.
- 7. Under Monitor Type, click Change.
- 8. Under Models, choose Laptop Display Panel (800x600), then click OK.
- 9. Click Close.
- 10. Select the correct Desktop Area for the OmniBook you are using. Choose High Color if desired.
- 11. Click Close in Display Properties, then click Yes to restart the computer now. When you connect the CD-ROM or dock the OmniBook, you'll need to set the video mode in each configuration.

## To install sound support

#### **Requirements**

- OmniBook 800 with Windows 95 installed.
- OmniBook 800 driver for sound support. Location: OmniBook hard drive or Recovery CD in \OMNIBOOK\DRIVERS\WIN95\SOUND.
- 1. From Control Panel, double-click Systems.
- 2. Click Device Manager.
- 3. Remove the Unknown Device under Other Devices, then click Close.
- 4. Shut down and restart Windows 95.
  - Windows 95 prompts you for the driver.
- 5. Select Driver From Disk Provided By Hardware Manufacturer, then click OK.
- 6. Enter the directory of the sound driver, then click OK.
- 7. If prompted for the Windows 95 Installation CD, click OK and change the directory to C:\WINDOWS\OPTIONS\CABS.

## To install mouse support

- OmniBook 800 with Windows 95 installed.
- OmniBook 800 driver for mouse support. Location: OmniBook hard drive or Recovery CD in \OMNIBOOK\DRIVERS\WIN95\MOUSE.
- 1. Go to the directory of the mouse driver.
- 2. Copy the files in the \OMNIBOOK\IWIN95\MOUSE\WINDOWS directory to the C:\WINDOWS directory
- 3. Run REGEDIT C:\OMNIBOOK\DRIVERS\WIN95\MOUSE\MOUSE.REG.
- 4. Restart the OmniBook.

Using Windows 95 Installing Windows 95

## To install PC card support

- OmniBook 800 with Windows 95 installed.
- HP OmniBook driver for PC card support. Location: OmniBook hard drive or on Recovery CD in \OMNIBOOK\DRIVERS\WIN95\PCCARD\950AONLY
- 1. From Control Panel, double-click System.
- 2. Click Device Manager.
- 3. Remove all entries under PCMCIA socket, then click OK.
- 4. Close System Properties.
- 5. Copy all .VDX files from the directory of the PC card driver to C:\WINDOWS\SYSTEM.
- 6. Copy all .INF files from directory of the PC card driver to C:\WINDOWS\INF.
- 7. Answer Yes to overwrite the old .INF files with the new .INF files.
- 8. Click Start, then Run and type: REGEDIT C:\OMNIBOOK\DRIVERS\WIN95\PCCARD\950AONLY\PCMCIA.REG
- 9. When you see a message that the registry has successfully been updated, click OK.
- 10. Shut down and restart Windows 95.

### To install an infrared driver

#### **Requirements**

- OmniBook 800 with Windows 95 installed.
- HP OmniBook driver for infrared support. Location: OmniBook hard drive or Recovery CD in \OMNIBOOK\DRIVERS\WIN95\IRDA.
- 1. Click the Start menu, Programs, then the MS-DOS Prompt.
- 2. Type: CD \OMNIBOOK\DRIVERS\WIN95\IRDA.
- 3. Type: XCOPY /S /E /V WINDOWS C:\WINDOWS.
- 4. If prompted to overwrite old files, click Yes.
- 5. Type: REGEDIT IRDA.REG.
- 6. Close the MS-DOS Prompt.
- 7. Shutdown and restart Windows 95.

### To install SCSI Support

- OmniBook 800 with Windows 95 installed.
- OmniBook 800 driver for SCSI support. Location: OmniBook hard drive or Recovery CD in \OMNIBOOK\DRIVERS\WIN95\SCSI.
- 1. Go to the SCSI driver directory.
- 2. Copy the file SCSI.INF to the C:\WINDOWS\INF directory.
- 3. Click Yes to overwrite the old .INF file with the new .INF file.
- 4. Connect the External CD-ROM to the OmniBook 800.
- 5. Open My Computer, Control Panel, then System.
- 6. Click the Device Manager tab.

Using Windows 95 Installing Windows 95

- 7. Double-click on the entry under SCSI controllers (for example PCI NCR C810 SCSI Host Adapter).
- 8. Click the Drivers tab then Change Driver.
- 9. Click Have Disk.
- 10. Enter the directory of the SCSI driver and click OK.
- 11. Select the Symbios Logic 8100S PCI SCSI Adapter and click OK.
- 12. Click OK to close the Properties window.
- 13. Click Yes to restart your computer now.

## Installing Applications and DMI Support

#### Requirements

- OmniBook 800 with Windows 95 installed.
- HP OmniBook DMI software.
   Location: OmniBook hard drive or Recovery CD in \OMNIBOOK\DRIVERS\WIN95\DMI.
- HP OmniBook applications software.
   Location: Recovery CD in \OMNIBOOK\HPUTILS.

## To install OmniBook applications

- 1. From the \OMNIBOOK\HPUTILS\DISK1 directory on the Recovery CD, double-click SETUP.EXE. The OmniBook Setup menu appears.
- 2. Click Next at the Welcome screen.
- 3. Select the HP applications to install, then click Install Now.
- 4. Click Restart.

## To install DMI support

- 1. From the \OMNIBOOK\DRIVERS\WIN95\DMI\DISK1 directory on the Recovery CD, double-click SETUP.EXE.
- 2. Click Next at the Welcome Screen.
- 3. Read the Release Notes, then click Yes to continue the installation.
- 4. Click Next to accept the default directory (C:\SVA).
- 5. Enter your information, then click Next.
- 6. The serial number is the default Asset number. If you company uses its own inventory system, enter the appropriate asset number, then click Next.
- 7. Read the SMS Support Readme file, then click Yes to install SMS support.
- 8. Shut down and restart Windows 95.

Using Windows 95 Installing Cards

## **Installing Cards**

This section describes how to install the following:

- Xircom Ethernet IIps PC card.
- 3Com 3C562 EtherLink III LAN+33.6 Modem PC card.
- Intel EtherExpress PRO/100B PCI LAN adapter.

## To install a Xircom Ethernet IIps PC card

#### Requirements

- OmniBook 800 with Windows 95 installed.
- Xircom Ethernet IIps PC card.
- Xircom driver: XPSNDIS (12/4/95) (Xircom Disk 2, Network Drivers Disk, Version 2.3.

#### Windows 95A

1. While Windows 95 is running, insert the PC card.

The New Hardware Found window is displayed.

- 2. When prompted, insert the Xircom driver disk, then click OK.
- 3. With the A drive selected, click OK.
- 4. When prompted to insert Windows 95 Disk 2, enter the path C:\WINDOWS\OPTIONS\CABS, then click OK.
- 5. Enter a Workgroup if applicable.
- 6. Remove the driver disk, then click Yes to reboot the OmniBook.

#### Windows 95B OEM Service Release 2

- 1. While Windows 95 is running, insert the PC card.
- The New Hardware Found window is displayed.
- 2. When prompted, insert the Xircom driver disk, then click Next.
- 3. Click Finish.

A dialog box displays Windows 95 Can't Find The Necessary Driver.

- 4. Even though the disk may still be in drive A, enter A:\ when the path dialog box appears, then click OK.
- 5. Enter a Workgroup if applicable.
- 6. When prompted to restart the computer, remove the disk, then click Yes.

## To install a 3Com EtherLink III LAN+33.6 Modem PC card

#### Requirements

- OmniBook 800 with Windows 95 installed.
- 3Com 3C562 EtherLink III LAN + 33.6 Modem PC card.
- 3Com drivers disk version 5.6.

#### Windows 95A

- While Windows 95 is running, insert the PC card. The New Hardware Found window displays 3C562C/3C563C.
- 2. When prompted, insert the 3Com driver disk, then click OK.
- 3. Enter the appropriate modem information, then click OK.
- 4. Enter a Workgroup if applicable.
- 5. When prompted to insert Windows 95 Disk 2, enter the path C:\WINDOWS\OPTIONS\CABS, then click OK.
- 6. Remove the disk, then click Yes to restart.
- 7. Enter your network settings and restart.

#### Windows 95B OEM Service Release 2

1. While Windows 95 is running, insert the PC card.

The New Hardware Found window displays 3C562C/3C563C - DEVO.

- 2. When prompted, insert the 3Com driver disk, then click Next.
- 3. Click Finish to install the drivers.
- 4. Enter a Workgroup if applicable.

#### Using Windows 95 Installing Cards

- 5. Even though the 3Com driver disk is still in the A drive, Windows will prompt you to insert the driver disk. Click OK.
- 6. A dialog box may be displayed with the following:

#### Windows 95 Can't Fnd The Driver ELPC3r.vxd

- 7. Insert the 3Com EtherLink III LAN+Modem PC card installation disk and type A:\ when the path dialog box appears, then click OK.
- 8. If asked for the path to the Windows 95 cab files, enter the path C:\WINDOWS\OPTIONS\CABS. Press Enter.
- 9. From Control Panel, double-click Power, then click PC-Card Modems .
- 10. Cancel the Turn Off PC Card Modems When Not In Use option. This card has power management that conflicts with Windows 95B power management. This is recommended by 3Com.
- 11. Remove the disk and restart the computer.
- 12. Upon rebooting you will be asked for the 3Com driver disk once again to configure the modem. A new hardware found dialog box will display "3C562C/3C563C DEV1".
- 13. Insert the disk when prompted and continue the installation.
- 14. Click Finish.
- 15. When prompted, enter the necessary modem information, then click OK.

# To install an Intel EtherExpress PRO/100B PCI LAN adapter

#### Requirements

- OmniBook 800 with Windows 95 installed.
- Intel EtherExpress PRO/100B PCI LAN adapter.
- Intel driver: e100b.sys (05/08/96).

The first step in installing the network is to create a docking hardware profile *before* installing the network card.

## To create a docking hardware profile

- 1. While Windows 95 is running, insert the OmniBook into the docking station.
- 2. Wait while new hardware is recognized.
- 3. When setup is complete, press Enter.
- 4. Windows will configure the various components of the dock.

#### Windows 95A

- 1. After the docking configuration is complete, eject the OmniBook.
- 2. Remove ac power from the docking system.
- 3. Insert the Intel Ethernet Express PCI card into the docking system and reconnect ac power to the docking system.

Refer to the OmniBook Docking System User's Guide for complete information.

4. Dock the OmniBook.

Windows 95 will find the new hardware and ask for the driver disk.

- 5. Insert the Intel Ethernet Express driver disk, then click OK.
- 6. Click OK.
- 7. The following message appears—even if the driver disk is in the A drive.

#### Using Windows 95 Installing Cards

## The file 82557ndi.dll on Windows 95 CD-ROM could not be found

- 8. Type A:\ as the path to find the driver, then press Enter.
- 9. Enter a Workgroup if applicable.
- 10. Remove the disk from the A drive, then click OK to restart the OmniBook.
- 11. During the reboot process, Windows 95 will not be able to find the driver e100b.sys. Reinsert the disk and enter the path A:\, then press Enter.

#### Windows 95B OEM Service Release 2

- 1. After the docking configuration is complete, eject the OmniBook.
- 2. Remove ac power from the docking system.
- 3. Insert the Intel Ethernet Express PCI card into the docking system and reconnect ac power to the docking system.

Refer to the OmniBook Docking System User's Guide for more information.

4. Dock the OmniBook.

Windows 95 will find the new hardware and ask for the driver disk.

- 5. Insert the Intel Ethernet Express driver disk, then click Next.
- 6. Click Finish.
- 7. The following message appears—even if the driver disk is in the A drive.

## The file 82557ndi.dll on Windows 95 CD-ROM could not be found

- 8. Type A:\ as the path to find the driver, then press Enter.
- 9. Enter a Workgroup if applicable.
- 10. Remove the disk from the A drive and restart the OmniBook.
- 11. Ensure that the Intel 82557-based PCI adapter is removed from the Undocked configuration. Refer to the instructions in the Docking System Frequently Asked Questions chapter on how to remove your network card from the undocked configuration. This step is necessary to avoid conflicts when undocking the OmniBook.

## Working with Windows 95

- This section describes how to customize the OmniBook for use with Windows 95 including the following:
- Using a CD-ROM drive with ATA-type PC cards.
- Automatically detecting a CD.
- Running an MS-DOS program outside Windows 95.
- Using an external display with MS-DOS.

## To automatically detect a CD

You can set up your system to automatically detect and respond when you insert a CD. However, this setup prevents the OmniBook from automatically turning off after a period of inactivity if the CD-ROM drive is present.

- 1. From Control Panel, double-click System, then click Device Manager.
- 2. Double-click CD-ROM drive.
- 3. Select the CD-ROM driver displayed, then click Properties.
- 4. Click Settings, then click Auto Insert Notification.
- 5. Click OK to save and exit.

## To run an MS-DOS program outside of Windows 95

If you want to run an MS-DOS program outside of Windows 95 and still have sound and other system devices enabled, use the special MS-DOS Mode command.

- 1. From the Start menu, select Programs, OmniBook, MS-DOS Mode.
  - This shuts down Windows and loads drivers for MS-DOS.
- 2. Run your MS-DOS program.
- 3. When finished, type exit to restart Windows.

Using Windows 95 Working with Windows 95

## To enable Zoomed Video support

Zoomed Video is only supported in Windows 95B OEM Service Release 2. The ObZoomV utility is used to enable and disable Zoomed Video Sound. You must have a Zoomed Video PC card installed in the lower PC card slot.

If you add a Zoomed Video PC card in the lower PC card slot, its sound capability will not work until you enable Zoomed Video sound. If you enable Zoomed Video sound, normal sounds related to PC card activity are disabled. If you disable Zoomed Video sound, other PC card sounds are enabled.

- 1. From the Start menu, click Run.
- 2. Type C:\OmniBook\ObZoomV.
- 3. Make sure that a Zoomed Video Card is in the correct Zoomed Video Card slot.
- 4. Click On.
- 5. Click Apply or OK.

## To disable Zoomed Video support

- 1. From the Start menu, click Run.
- 2. Type C:\OmniBook\ObZoomV.
- 3. Make sure that a Zoomed Video Card is in the correct Zoomed Video Card slot.
- 4. Click Off.
- 5. Click Apply or OK.
- 6. Remove the Zoomed Video Card from the Zoomed Video Card slot.

4

Using Windows NT 3.51

## Using Windows NT 3.51

The following procedure installs a retail version of Windows NT 3.51 and configures appropriate device drivers.

- OmniBook 800.
- 16 MB of RAM, preferably 32 MB.
- OmniBook 800 External CD-ROM.
- Windows NT Workstation version 3.51 CD ROM and three boot disks.
- Blank floppy disk.
- OmniBook 800 Windows NT drivers.
   Location: OmniBook hard drive or Recovery CD in \OMNIBOOK\DRIVERS\NT.

## **Installing Windows NT 3.51**

This section describes how to set up the operating system and drivers including the following:

- Disabling the infrared port.
- Installing Windows NT 3.51.
- Installing video support.
- Installing sound support.

### To disable infrared

Windows NT 3.51 does not support infrared communications. Disable the infrared port on the OmniBook before installing Windows NT.

- 1. Restart the OmniBook.
- 2. Press F2 when prompted to enter the System Configuration Utility (SCU).
- 3. Using the Alt key, open the Input/Output menu and deselect Enable IrDA IR.
- 4. Save and Exit the SCU.

### To install Windows NT 3.51

- 1. Connect the ac adapter to the OmniBook.
- 2. Connect the external floppy disk drive and insert the Setup Book disk.
- 3. Connect the OmniBook external CD ROM and insert the Windows NT Installation CD.
- 4. Restart the OmniBook.
- 5. When prompted, insert Disk 2, then press Enter.
- 6. Press Enter at the Windows NT Workstation Setup Welcome screen.
- 7. Press Enter to choose Express Setup.

### Using Windows NT 3.51 Installing Windows NT 3.51

|           | 8. When prompted, insert Disk 3 drive, then press Enter.                                                                                                    |
|-----------|----------------------------------------------------------------------------------------------------|
|           | 9. Press Enter to accept the NCR PCI (53c810) mass storage device.                                                                                                    |
|           | 10. Press Enter to install Windows NT from CD-ROM.                                                                                                    |
|           | 11. Select the Drive to install Windows NT, then press Enter.                                                                                                    |
|           | 12. Select type of file system you want to install, then press Enter.                                                                                                    |
| Note      | For a detailed discussion of the FAT, HPFS, and NTFS file systems, refer to chapter 5 of "MS Windows NT Resource Guide."                                                                                                    |
|           | 13. Follow the instructions as they appear.                                                                                                    |
|           | 14. Press Enter to accept the default Windows NT directory or type in another directory.                                                                                                    |
|           | 15. Remove Disk 3 from the disk drive, then press Enter to reboot.                                                                                                    |
|           | 16. When Windows NT reboots, enter your name and company, then click Continue.                                                                                                    |
|           | 17. Click Continue to confirm.                                                                                                    |
|           | 18. Enter the Product ID that is printed on the back of the Windows NT CD jacke then click Continue.                                                                                                    |
|           | 19. Click Continue to confirm.                                                                                                    |
|           | 20. Enter a unique computer name for this OmniBook, then click Continue.                                                                                                    |
|           | 21. Click Continue to confirm.                                                                                                    |
|           | 22. Select the correct language, then click Continue.                                                                                                    |
|           | 23. Enter a printer name.                                                                                                    |
|           | 24. Select the correct printer model and port, then click Continue.                                                                                                    |
|           | 25. Click Continue at the Network Adapter Card Detection.                                                                                                    |
|           | 26. Click Continue to confirm.                                                                                                    |
|           | 27. Click No Network at the Add Network Adapter window, then click OK to confirm.                                                                                                    |
| Important | We recommend that you install Windows NT networking after Windows NT<br>fully installed. Follow the instructions in the application notes for the netwo<br>card you are using. Application notes are available on our website at:<br>httefp://www.hp.com/go/omnibook . Sample application notes are includ<br>at the end of this chapter. |
|           | 28. Enter the Administrator password twice, then click Continue.                                                                                                    |

This password is used to administer User IDs and Windows NT security.

- 29. Enter your user name and password. If you are connecting to a network, get these from your network administrator.
- 30. Enter your password again to confirm, then click Continue.
- 31. Click Continue to accept MS-DOS Editor.
- 32. Enter the correct Time Zone and Date and Time, then click OK.
- 33. Click OK at the Detected Display window.
- 34. Click OK at the Display Settings window. (The video driver will be installed in the next section.)
- 35. Click Yes to create an Emergency Repair Disk.
- 36. Insert a blank floppy disk, then click OK.
- 37. Remove the floppy disk, then click Restart Computer.

## To install video support

#### Requirements

- OmniBook 800 with Windows NT 3.51 installed.
- OmniBook 800 drivers for video support. Location: OmniBook hard drive or Recovery CD in \OMNIBOOK\DRIVERS\NT\VIDEO\NT351.

ImportantThe Windows NT 3.51 drivers must be installed from disk. If you have<br/>formatted your hard disk drive and are using the Recovery CD, copy the<br/>\OMNIBOOK directory from the Recovery CD to the hard disk drive.

- 1. From Control Panel, double-click Display, then click Change Display Type.
- 2. Under Adapter Type, click Change.
- 3. Click Other.
- 4. Enter the directory of the video drivers, then click OK.
- 5. Select the NeoMagic MagicGraph 128/V/ZV, then click Install.
- 6. Click Yes to confirm.
- 7. Click Continue to accept the video drivers directory.

Using Windows NT 3.51 Installing Windows NT 3.51

- 8. Click OK to confirm that the driver was successfully installed.
- 9. Click OK to accept that the driver could not be started dynamically.
- 10. Remove any floppy disks, then click Restart Now.
- 11. When Windows reports that a new graphics driver has been installed, click OK.
- 12. Select the appropriate desktop area and colors, then click Test. The OmniBook 800CT is capable of 800x600 65,536 colors.
- 13. If the graphic is correctly listed, click Yes; otherwise click No and change the setting.
- 14. Click Restart Now to activate the new settings.

## To install sound support

- OmniBook 800 with Windows NT 3.51 installed.
- OmniBook 800 driver for sound support Location: OmniBook hard drive or Recovery CD in \OMNIBOOK\DRIVERS\NT\SOUND\NT351.
- 1. From Control Panel, click Drivers.
- 2. Click Add.
- 3. Click Unlisted Or Updated Driver, then click OK.
- 4. Enter the directory of the sound drivers, then click OK.
- 5. Select the ES1887 AudioDrive 1.06.06, then click OK.
- 6. Click New to install the new midimap.cfg driver.
- 7. Click Continue to accept IO Address 220.
- 8. If you have not changed the default sound settings in the System Configuration Utility, enter the following settings, then click OK.

| Capture DMA:        | 1   |
|---------------------|-----|
| Capture IRQ:        | 5   |
| MPU401 I/O Address: | 330 |
| Playback DMA:       | 5   |

8. Remove any floppy disks, then click Restart Now.

### To install mouse support

#### Requirements

- OmniBook 800 with Microsoft Windows NT 3.51 installed.
- OmniBook 800 drivers for mouse support. Location: OmniBook hard drive or on the Recovery CD in \OMNIBOOK\DRIVERS\NT\MOUSE.
- 1. Create a directory on the C: drive called \MOUSE
- 2. Copy the files in the mouse driver directory to C:\MOUSE.
- 3. Run SETUPAMC.EXE in C:\MOUSE.
- 4. Shut down and restart Windows NT to activate the mouse driver.

## To install SCSI support

- OmniBook 800 with Microsoft Windows NT 3.51 installed.
- OmniBook 800 drivers for SCSI support. Location: OmniBook hard drive or on the Recovery CD in \OMNIBOOK\DRIVERS\NT\SCSI.
- 1. From the Main group in Program Manager, double-click Windows NT Setup.
- 2. Click Options then Add/Remove SCSI Adapters.
- 3. Select the NCR PCI (53c810) and click Remove.
- 4. Click OK to confirm.
- 5. Click Add.
- 6. Click OK to confirm.
- 7. Select Other (Requires a disk from a hardware manufacturer) and click OK.
- 8. Enter the directory of the SCSI driver and click OK.

Using Windows NT 3.51 Installing Windows NT 3.51

- 9. Select Symbios Logic PCI (53L8XX), then click OK.
- 10. Confirm the correct adapter is selected and click Install.
- 11. Confirm the correct directory of the SCSI driver and click Continue.
- 12. Click Cancel to disable Fast 20 support.
- 13. Click Close and exit Windows NT Setup.
- 14. Close Windows NT Setup.
- 15. Click OK to confirm you must restart.
- 16. Shutdown and restart Windows NT.

## To install PC card support

#### Requirements

- OmniBook 800 with Windows NT 3.51 installed.
- OmniBook 800 drivers PC card support. Location: OmniBook hard drive or Recovery CD in \OMNIBOOK\DRIVERS\NT\PCMCIA.FIX.
- 1. Using File Manager, locate PCMCIA.SYS in the following directory:

C:\<current WinNT dir>\system32\driver.

- 2. Rename the file to PCMCIA.OLD.
- 3. Copy the HP provided PCMCIA.SYS file from the directory of the PC card driver to C:\<current WinNT dir>\system32\driver.
- 4. Shut down and restart Windows NT to activate the PC card driver.

## **Installing Cards**

This section describes how to install the following:

- Xircom Ethernet IIps PC card.
- 3Com 3C562 EtherLink III LAN+33.6 Modem PC card.
- Intel EtherExpress PRO/100B PCI LAN adapter.

## To install the Xircom Ethernet IIps PC card

#### Requirements

- OmniBook 800 with Windows NT 3.51 installed.
- Xircom Ethernet IIps PC card.
- Windows NT 3.51 CD-ROM.
- Xircom Drivers Disk v2.30.

#### Configuration

- I/O Port: 0x300.
- Memory Address: 0xD4000.
- Interrupt: 11.
- Mode: I/O Mode.
- Cable Type: Auto Detect.

This procedure assumes that Windows NT Networking has not been installed.

- 1. Insert the PC card.
- 2. If you are accessing the Windows NT installation files from the CD-ROM make sure the CD-ROM drive and the floppy disk drive are connected.
- 3. Connect ac power, then restart Windows NT 3.51.
- 4. From Control Panel, click Network.
- 5. Click Yes to begin the Windows NT Network Installation.

Using Windows NT 3.51 Installing Cards

- 6. Enter the directory of the Windows NT 3.51 installation files (D:\i386 if installing from CD-ROM).
- 7. Select Do Not Detect in the Network Adapter Card Detection window.
- 8. Click Continue.
- 9. Select Other Requires Disk From Manufacturer, then click Continue.
- 10. Insert the Xircom Drivers Disk, then click OK to accept A:\.
- 11. Click OK to accept Xircom CreditCard Ethernet IIps.
- 12. Enter the settings listed above in the Xircom CreditCard Ethernet IIps Setup v1.33 window, then click Continue.
- 13. Select the Protocols to install, then click Continue.
- 14. If you installed the TCP/IP protocol, you will be prompted for the TCP/IP installation options. Select the appropriate choices for your network.
- 15. Click OK at the Network Settings window.
- 16. If you installed the TCP/IP protocol, and you chose not to use DHCP, you will be prompted to enter your TCP/IP information.
- 17. Click OK at the Network Setup Warning message window.
- 18. Click No to continue with the installation.
- 19. Enter the Workgroup name, then click OK.

If you need to connect to a domain, you will not be able to input the name at this time. Restart the OmniBook. Under Network Setup, enter the domain name.

20. When prompted, click Restart Computer.

If you need to enter a domain name, continue with the following 3 steps.

- 21. From Control Panel, double-click Network.
- 22. Type the correct Domain Name, then click OK.
- 23. When prompted, click Restart Computer.

Note

# To install a 3Com 3C562 EtherLink III LAN+33.6 Modem PC card

#### Requirements

- OmniBook 800 with Windows NT 3.51 installed.
- Windows NT 3.51 CD-ROM.
- 3Com 3C562 EtherLink III LAN+33.6 Modem PC card.
- 3Com 3C562 drivers disk version 5.6.

#### Configuration

- I/O Port: 0x300.
- I/O Port Address: 0x300.
- Memory Address 0xD4000.
- Interrupt: 3.

This procedure assumes Windows NT networking has not been installed.

- 1. Insert the PC card.
- 2. If you are accessing the Windows NT installation files from the CD-ROM. make sure the CD-ROM drive and the floppy disk drive are connected.
- 3. Connect ac power and restart Windows NT 3.51.
- 4. From Control Panel, double-click Network.
- 5. Click Yes to begin the Windows NT Network Installation.
- 6. Enter the directory of the Windows NT 3.51 installation files (D:\i386 if installing from CD-ROM).
- 7. Select Do Not Detect in the Network Adapter Card Detection window.
- 8. Click Continue.
- 9. Select Other Requires Disk From Manufacturer, then click Continue.
- 10. Insert the 3Com drivers disk, change the directory to A:\NDIS\WINNT35, then click OK.
- 11. Click OK to accept the 3Com EtherLink III LAN+336 Modem PC card (3C562).

Using Windows NT 3.51 Installing Cards

- 12. Enter the settings listed above in the EtherLink III LAN+336 Modem PC card V1.60 window, then click Continue.
- 13. Select the Protocols you wish to install, then click Continue.
- 14. If you installed the TCP/IP protocol you will be prompted for the TCP/IP Installation options. Select the appropriate choices for your network.
- 15. Click OK at the Network Settings window.
- 16. If you installed the TCP/IP protocol and you chose not to use DHCP you will be prompted to enter your TCP/IP information.
- 17. Click OK at the Network Setup Warning message window.
- 18. Click No to continue with the installation.
- 19. Enter the Workgroup name, then click OK.

If you need to connect to a domain, you will not be able to input the name at this time. Restart the OmniBook. Under Network Setup, enter the domain name.

20. When prompted, click Restart Computer.

If you need to enter a domain name, continue with the following 3 steps.

- 21. From Control Panel, double-click Network.
- 22. Type the correct Domain Name, then click OK.
- 23. When prompted, click Restart Computer.

# To install an Intel EtherExpress PRO/100B PCI LAN adapter

#### Requirements

- OmniBook 800 with Windows NT 3.51 installed.
- Intel EtherExpress PRO/100B PCI LAN Adapter.
- Windows NT 3.51 CD-ROM.
- Intel Drivers Disk.

This procedure assumes that Windows NT Networking has not been installed.

1. Insert the PCI card into the OmniBook Docking System.

Note

#### Refer to the OmniBook Docking System User's Guide for more information.

- 2. Turn off and dock the OmniBook.
- 3. If you are accessing the Windows NT installation files from the CD-ROM, make sure the CD-ROM drive is installed and the floppy disk drive is connected to the parallel port.
- 4. Turn on the OmniBook.
- 5. From Control Panel, double-click Network.
- 6. Click Yes to begin the Windows NT Network Installation.
- 7. Enter the directory of the Windows NT 3.51 installation files (D:\i386 if installing from CD-ROM).
- 8. Select Do Not Detect in the Network Adapter Card Detection window, then click Continue.
- 9. Select Other Requires Disk From Manufacturer, then click Continue.
- 10. Insert the Intel Drivers disk, then click OK to accept A:\.
- 11. Click OK to accept the Intel 82557-based EtherExpress PRO Adapter.
- 12. Click OK to accept the settings in the Intel PROSet window.
- 13. Select the Protocols you wish to install, then click Continue.
- 14. If you installed the TCP/IP protocol you will be prompted for the TCP/IP Installation options. Select the appropriate choices for your network.
- 15. Click OK at the Network Settings window.
- 16. If you installed the TCP/IP protocol and you chose not to use DHCP you will be prompted to enter your TCP/IP information.
- 17. Enter the Workgroup or Domain name, then click OK.
- 18. When prompted, click Restart Computer.

Using Windows NT 3.51 Working with Windows NT 3.51

## Working with Windows NT 3.51

This section describes how to customize the OmniBook for use with Windows NT 3.51 including:

- Power management and Plug and Play with Windows NT 3.51.
- Desktop mode.
- Instant On/Off mode.

### Power management limitations

Windows NT 3.51 is not aware of Advanced Power Management (APM) or compatible with Plug and Play. This presents a challenge for mobile users who want to use Windows NT with their portable computer. Be aware of the following limitations:

- PC cards (PCMCIA) cannot be hot swapped into the OmniBook. Windows NT does not support dynamic allocation of resources. Reboot after inserting PC cards into the computer.
- The operating system's clock stop when the OmniBook is suspended and does not re-synchronize with the hardware clock when resuming. When operation resumes, NT's clock starts up exactly where it was when it stopped. Rebooting resets the clock.
- PC card sockets are not turned back on after resuming. PC cards are inoperable after a true suspend-resume cycle. The sockets retart when you reboot the OmniBook.
- The OmniBook's Display Off (pressing blue On/Off with ac inserted) mode does not cause these symptoms, since only the display, keyboard, sound, and mouse are turned off by the BIOS. The CPU and network cards are still active and operating normally.

## Usage modes

There are two modes of use for the OmniBook:

- Desktop mode.
- Instant On/Off mode.

Desktop Mode

In the Desktop mode, you use your portable like a desktop that you can pick up and take with you. When you need to change hardware (plug in a PC card), or take your portable somewhere else, you shut down Windows NT, then press Ctrl+Alt+Blue button to completely turn off the computer. After adding a PC card or relocating, reboot Windows NT. This allows NT to synchronize its time with the hardware clock and allocate resources for new cards during its boot up process.

Instant On/Off Mode

This mode works well with NT as long as you keep in mind NT's limitations. After resuming from the Suspend state, you will not be able to use the PC card devices until you reboot. Also, the OmniBook's clock will be incorrect until you manually change it or reboot. When adding or removing cards you should power down, change the card, then reboot.

5

Using Windows NT 4.0

# Using Windows NT 4.0

The following procedure installs a retail version of Windows NT 4.0, and configures appropriate device drivers.

- OmniBook 800.
- OmniBook 800 external CD-ROM drive.
- Blank floppy disk.
- 16 MB of RAM (32 MB recommended).
- Windows NT 4.0 CD-ROM and 3 boot disks.
- OmniBook 800 drivers Windows NT 4.0. Location: OmniBook hard drive and on the Recovery CD in \OMNIBOOK\DRIVERS\NT.

## Installing Windows NT 4.0

This section describes how to set up the operating system and drivers including:

- Disabling the infrared port.
- Installing Windows NT 4.0.
- Installing video support.
- Installing sound support.

## To disable infrared

Windows NT 3.51 does not support infrared communications. Disable the infrared port on the OmniBook before installing Windows NT.

- 1. Restart the OmniBook.
- 2. Press F2 when prompted to enter the System Configuration Utility (SCU).
- 3. Using the Alt key, open the Input/Output menu and deselect Enable IrDA IR.
- 4. Save and Exit the SCU.

## To install Windows NT 4.0

This installation assumes an external CD-ROM and a previously completed standard HP Windows 95 or Windows for Workgroups installation.

- 1. Press Ctrl+Alt+On/Off.
- 2. Connect the CD-ROM drive and insert the Windows NT 4.0 Installation CD.
- 3. Connect the OmniBook floppy disk drive.
- 4. Insert the Windows NT 4.0 Setup Boot Disk 1 into the floppy disk drive.
- 5. Press the blue On/Off button.
- 6. When prompted, insert Disk 2, then press Enter.
- 7. At the Welcome Screen, Press Enter to begin.

#### Using Windows NT 4.0 Installing Windows NT 4.0

|      | 8. Press Enter to let Setup auto-detect mass storage devices.                                                                                              |
|------|----------------------------------------------------------------------------------------------------|
|      | 9. When prompted, insert Disk 3, then press Enter.                                                                                                    |
|      | 10. Press Enter to accept the IDE CD-ROM and Symbios C810 mass storage device.                                                                             |
|      | 11. Read the Windows NT Licensing Agreement. Press Page Down until you reach the end of the document. Press F8 if you agree.                               |
|      | 12. Press Enter to accept the default hardware and software components.                                                                                    |
|      | 13. Select the drive to install Windows NT 4.0, then press Enter.                                                                                          |
|      | 14. Select the type of file system to install, then press Enter.                                                                                           |
| Note | For a detailed discussion of the FAT, HPFS, and NTFS file systems, refer to chapter 5 of "MS Windows NT Resource Guide."                                   |
|      | 15. Press Enter to accept the default Windows NT directory or type in another directory.                                                                   |
|      | 16. Press Enter to allow Windows NT setup to examine your hard disk drive for corruption.                                                                  |
|      | 17. Remove disk 3 from the floppy disk drive, then press Enter to reboot.                                                                                  |
|      | 18. Click Next to allow Setup to Gather information about your computer.                                                                                   |
|      | 19. Choose Typical from the Setup Options, then click Next. (If hard disk space is limited, choosing Portable will install only the necessary components). |
|      | 20. Enter your name and organization, then click Next.                                                                                                    |
|      | 21. Enter the 10-digit CD-key, then click Next.                                                                                                    |
|      | The CD-key is located on the back of the CD jacket.                                                                                                    |
|      | 22. Enter a computer name. This name is used by other computers on the network to access your computer, then click Next.                                   |
|      | 23. Enter an Administration password twice, then click Next. This password is used to administer User IDs and Windows NT security.                         |

- 24. Choose Yes, create an emergency repair disk, then click Next.
- 25. Choose Install the most common components, then click Next.
- 26. Click Next to Install Windows NT Networking.
- 27. Choose Do Not Connect The Computer To A Network At This Time, then click Next.

| Important | We recommend that you install Windows NT networking <i>after</i> Windows NT is fully installed. Follow the instructions in the application notes for the network card you are using. The application notes are available from our website. Sample application notes are included at the end of this chapter. |
|-----------|----------------------------------------------------------------------------------------------------|
| 28.       | Click Finish to finish setting up Windows NT.                                                                                                    |
| 29.       | Enter the correct Time Zone and Date and Time, then click Close.                                                                                                    |
| 30.       | Click OK twice to accept the VGA-Compatible Display Adapter. (The video driver will be installed in the next section.)                                                                                                    |
| 31.       | Insert a blank disk , then press Enter.                                                                                                    |
| 32.       | Remove the disk from the floppy disk drive and label it:                                                                                                    |
|           | "OmniBook Windows NT 4.0 Emergency Repair Disk"                                                                                                    |
| 33.       | Press Enter to reboot.                                                                                                    |

## To install video support

- OmniBook 800 with Windows NT 4.0 installed.
- OmniBook 800 driver for video support. Location: OmniBook hard drive or Recovery CD in \OMNIBOOK\DRIVERS\NT\VIDEO\NT40.
- 1. From Control Panel, double-click Display, then click Settings.
- 2. Click Display Type, then click Change.
- 3. Click Have Disk in the Change Display window.
- 4. Enter the directory of the video drivers, then click OK.
- 5. Select the NeoMagic MagicGraph 128 V/Z, then click OK.
- 6. Click Yes to confirm.
- 7. Click OK to accept that the driver was installed correctly.
- 8. Click Close in the Display Type window. (The new driver will not take effect until after Windows NT has restarted.)
- 9. Click Close in the Display Properties window.

#### Using Windows NT 4.0 Installing Windows NT 4.0

- 10. Click Yes to restart the computer.
- 11. When Windows NT restarts, it will inform you that a new graphics driver has been installed.
- 12. Click OK.
- 13. Select the appropriate desktop area and colors, then click Test. The OmniBook 800CT is capable of 800x600 65,536 colors.
- 14. If the graphic is correctly listed, click Yes; otherwise click No and change the setting.
- 15. Click OK to closse Display Properties.

## To install sound support

#### **Requirements**

- OmniBook 800 with Windows NT 4.0 installed.
- OmniBook 800 driver for sound support. Location: OmniBook hard drive or Recovery CD in \OMNIBOOK\DRIVERS\NT\SOUND\NT40.
- 1. From Control Panel, double-click Multimedia, then click Devices.
- 2. Select Audio Devices, then click Add.
- 3. Select Unlisted or Updated Driver, then click OK.
- 4. Enter the directory of the sound drivers, then click OK.
- 5. Select the ES1888/1868/1878/1887 AudioDrive 2.00.30, then click OK.
- 6. Click Continue to accept I/O address 220.
- 7. Enter the following settings, then click OK.

| Capture DMA:        | 1   |
|---------------------|-----|
| Capture IRQ:        | 5   |
| MPU401 I/O Address: | 330 |
| Playback DMA:       | 5   |

8. Remove any floppy disks, then click Restart Now.

## To install mouse support

#### Requirements

- OmniBook 800 with Microsoft Windows NT 4.0 installed.
- OmniBook 800 drivers for mouse support. Location: OmniBook hard drive or on the Recovery CD in \OMNIBOOK\DRIVERS\NT\MOUSE.
- 1. Create a directory on the C: drive called \MOUSE
- 2. Copy the files in the mouse driver directory to C:\MOUSE.
- 3. Run SETUPAMC.EXE in C:\MOUSE.
- 4. Shut down and restart Windows NT to activate the mouse driver.

## To install PC card support

#### Requirements

- OmniBook 800 with Windows NT 4.0 installed.
- OmniBook 800 drivers for PC card support. Location: OmniBook hard drive and on the Recovery CD in \OMNIBOOK\DRIVERS\NT\PCMCIA.FIX.
- 1. From the Start menu, click Programs, then click Windows NT Explorer.
- 2. From the View menu, click Options.
- 3. Click Show all files, then click OK.
- 4. Locate PCMCIA.SYS in the following directory:

C:\<current WinNT dir>\system32\driver.

- 5. Rename the file to PCMCIA.OLD.
- 6. Copy the HP provided PCMCIA.SYS from the directory of the PC card driver to C:\<current WinNT dir>\system32\driver directory.
- 7. Shut down and restart Windows NT to activate the PC card driver.

Using Windows NT 4.0 Installing mobile enhancements

## Installing mobile enhancements

The OmniBook's enhancement package adds the following capabilities to Windows NT 4.0:

- Advanced Power Management (APM).
- Plug and Play for PC cards.
- The following applications:
  - SystemSoft CardWizard for Windows NT 4.0.
  - SystemSoft PowerProfiler for Windows NT 4.0.

#### Requirements

- OmniBook 800 with Windows NT 4.0 installed.
- Windows NT 4.0 OmniBook Mobile Enhancements. Location: OmniBook hard drive or Recovery CD in \OMNIBOOK\DRIVERS\NT\PNP\_APM.40.

Important

Please read the online documentation for CardWizard and PowerProfiler before installing the software. The online documentation is located in the following directory: C:\OMNIBOOK\DRIVERS\NT\PNP\_APM.40\DOC. You must uninstall SystemSoft CardWizard before installing a Windows NT Service Pack.

## To read CardWizard and PowerProfiler documentation

The documentation for CardWizard and PowerProfiler is compressed. To extract the User's Guide for CardWizard and PowerProfiler:

- 1. From Windows Explorer, go to the \OMNIBOOK\DRIVERS\NT\PNP\_APM.40\DOC directory.
- 2. Double-click the NTQREF20.EXE file.

A document named NTQREF20.DOC is created and can be viewed using WordPad or Microsoft Word. This document is the CardWizard User's Guide.

3. Double-click the PROFILER.EXE file.

A document named PROFILER.DOC is created and can be viewed using WordPad or Microsoft Word. This document is the PowerProfiler User's Guide.

## To install CardWizard

If SystemSoft CardWizard functionality is desired, it should be installed before Windows NT 4.0 networking. CardWizard adds the following capabilities:

- Plug and Play for PC cards using standard Windows NT drivers.
- Automatic configuration of PC cards utilizing advanced "Wizard" technology to allocate system resources.
- Suspend/Resume functions and simplified administration of PC cards when integrated with SystemSoft's PowerProfiler.
- 1. From the \OMNIBOOK\DRIVERS\NT\PNP\_APM.40\CARDWIZ directory, run SETUP.
- 2. Click Next.
- 3. Click Next at the Welcome Screen.
- 4. Confirm that there are no PC cards installed in the OmniBook 800, then click Yes.
- 5. Click Next to accept the default directory.
- 6. Choose No, I will restart my computer later, then click Finish.

Using Windows NT 4.0 Installing mobile enhancements

## To install SystemSoft PowerProfiler

PowerProfiler adds the following capabilities to the OmniBook:

- Improved battery life under Windows NT 4.0.
- PC card power management.
- Convenient user control and monitoring of power settings and status.
- 1. From the \OMNIBOOK\DRIVERS\NT\PNP\_APM.40\PROFILER\DISK1 directory, run SETUP.
- 2. Click Next at the Welcome Screen.
- 3. Click Next to accept the default directory.
- 4. Click Yes to view the PowerProfiler Readme file.
- 5. Read the PowerProfiler Readme file then click the X in the upper right-hand corner to close.
- 6. Choose No, I Will Restart My Computer Later, then click Finish.

## To use PowerProfiler with a CD-ROM drive

PowerProfiler may not suspend if you have an external CD-ROM drive installed and "Cdrom AutoRun" is enabled. To disable this feature, complete the following steps:

- 1. From the Start menu, run REGEDIT. This starts the Registry Editor in Administrator mode.
- 2. Select HKEY\_LOCAL\_Machine\System\CurrentControlSet\Services\Cdrom.
- 3. Select AutoRun by double-clicking on the Registry Key and changing the value from 1 to 0.
- 4. Choose OK, then exit the Registry Editor. Your OmniBook will now suspend if you have a CD-ROM drive installed.
- 5. Shut down Windows NT 4.0 and reboot.

The PowerProfiler "Display Power Down" feature is not implemented on the OmniBook 800. The Display Power Down feature should be left disabled in order for the PowerProfiler to work.

## **Installing Cards**

This section describes how to install the following:

- Xircom Ethernet IIps PC card.
- 3Com 3C562 EtherLink III LAN+33.6 Modem PC card.
- Intel EtherExpress PRO/100B PCI LAN adapter.

## To install a Xircom Ethernet IIps PC card

#### **Requirements**

- OmniBook 800 with Windows NT 4.0 installed.
- Xircom Ethernet IIps PC card.
- Windows NT 4.0 CD-ROM.

#### Configuration

- I/O Port: 0x300.
- Memory Address: 0xD4000.
- Interrupt: 11.
- Mode: I/O Mode.
- Cable Type: Auto Detect.

This procedure assumes that Windows NT Networking has not been installed.

- 1. Insert the PC card and restart Windows NT 4.0.
- 2. From Control Panel, double-click Network.
- 3. Click Yes to begin the Windows NT Network Installation.
- 4. Check Wired to network, then click Next.
- 5. Click Select from list, select the Xircom CreditCard Ethernet IIps, then click OK.
- 6. Click Next to accept the Xircom CreditCard Ethernet IIps.

#### Using Windows NT 4.0 Installing Cards

- 7. Select the Protocols to install, then click Next.
- 8. Click Next to install the default Windows NT networking services.
- 9. Click Next to install the networking components.
- 10. Enter the directory of the Windows NT install files, then click Continue. (If you installed from CD-ROM, they are in D:\I386\.) You will need to enter this twice.
- 11. Enter the settings listed above in the Xircom CreditCard Ethernet IIps Setup v1.35 window, then click Continue.
- 12. If you installed the TCP/IP protocol you will be asked if you wish to use DHCP. Select the appropriate choice for your network.
- 13. If you chose not to use DHCP you will be prompted to enter your TCP/IP information.
- 14. Click Next to choose the default network bindings.
- 15. Click Next to start the network.
- 16. Select whether you are connecting to a workgroup or a domain and enter the appropriate name for your network.
- 17. Click Finish, then click Yes to restart your computer.

## To install a 3Com EtherLink III LAN+33.6 Modem PC card

#### Requirements

- OmniBook 800 with Windows NT 4.0 installed.
- Windows NT CD-ROM.
- 3Com EtherLink III LAN+33.6 Modem PC card.
- 3Com 3C562 driver disk version 5.6.

#### Configuration

- I/O Port Address: 0x300.
- Memory Address: 0xD2000.
- Network Interrupt: 3.
- Media Type: <Your Network Info>.
- LANOnly Mode: Disabled.

• Com Port: COM2.

This procedure assumes Windows NT networking has not been installed.

- 1. Insert the PC card and connect the CD-ROM drive and floppy drive.
- 2. Start Windows NT 4.0.
- 3. Open My Computer, Control Panel, then Network.
- 4. Click Yes to begin the Windows NT Network Installation.
- 5. Check Wired to the network then click Next.
- 6. Click Select From List.
- 7. Click Have Disk and insert the 3Com EtherLink III+33.6 Modem Drivers disk into the floppy disk drive.
- 8. Enter A:\NDIS\WINNT35, then click OK. (The same drivers work for Windows NT 3.51 and 4.0.)
- 9. Click OK to accept 3Com EtherLink III LAN+33.6 Modem PC card (3C562).
- 10. Click Next to accept 3Com EtherLink III LAN+33.6 Modem PC card (3C562).
- 11. Select the Protocols to install, then click Next.
- 12. Click Next to install the default Windows NT networking services.
- 13. Click Next to install the networking components.
- 14. Enter the directory of the Windows NT install files, then click Continue. (If you installed the files from the CD-ROM drive, they are in D:\I386\.)
- 15. Enter the directory of the 3Com Windows NT drivers (A:\NDIS\WINNT35), then click OK.
- 16. Enter the settings listed above in the EtherLink III LAN+336 Modem PC card V1.60 window, then click Continue.
- 17. If you installed the TCP/IP protocol you will be asked if you wish to use DHCP. Select the appropriate choice for your network.
- 18. If you chose not to use DHCP you will be prompted to enter your TCP/IP information.
- 19. Click Next to choose the default network bindings.
- 20. Click Next to start the network.
- 21. Select whether you are connecting to a workgroup or a domain and enter the appropriate name for your network.
- 22. Click Finish, then click Yes to restart your computer.

Using Windows NT 4.0 Installing Cards

# To install an Intel EtherExpress PRO/100B PCI LAN adapter

#### Requirements

- OmniBook 800 with Windows NT 4.0 installed.
- Intel EtherExpress PRO/100B PCI LAN adapter.
- Windows NT 4.0 CD-ROM.

This procedure assumes that Windows NT Networking has not been installed.

- 1. Insert the PCI card into the OmniBook's Docking System.
- 2. Refer to the OmniBook Docking System User's Guide for more information.
- 3. Turn off the OmniBook, dock, and then turn on the OmniBook.
- 4. From Control Panel, double-click Network.
- 5. Click Yes to begin the Windows NT Network Installation.
- 6. Check Wired to network, then click Next.
- 7. Click Start Search. Windows NT should find the Intel 82557-based 10/100 Ethernet PCI adapter. If it does not, click Select from list and choose it.
- 8. Click Next to accept the Intel PCI Adapter.
- 9. Select the Protocols to install, then click Next.
- 10. Click Next to install the default Windows NT networking services.
- 11. Click Next to install the networking components.
- 12. Enter the directory of the Windows NT install files, then click Continue. (If you installed from CD-ROM they are in D:\I386\.) You will need to do this twice.
- 13. Click OK to accept the default settings in the Intel PROSet window.
- 14. If you installed the TCP/IP protocol you will be asked if you wish to use DHCP. Select the appropriate choice for your network.
- 15. If you chose not to use DHCP you will be prompted to enter your TCP/IP information.
- 16. Click Next to choose the default network bindings.

- 17. Click Next to start the network.
- 18. Select whether you are connecting to a workgroup or a domain, and enter the appropriate name for your network.
- 19. Click Finish, then click Yes to restart your computer.

Using Windows NT 4.0 Working with Windows NT 4.0

# Working with Windows NT 4.0

This section describes how to customize the OmniBook for use with Windows NT 4.0 including the following:

- Using Windows NT 4.0 Advanced Power Management features.
- Adjusting PC speaker defaults.

## To use Windows NT 4.0

Windows NT 4.0 is not Advanced Power Management (APM) aware or Plug and Play (PnP) compatible. If you are not using the Windows NT 4.0 OmniBook Mobile Enhancements, the following will occur:

- PC cards (PCMCIA) cannot be hot swapped into any laptop with Windows NT. Windows NT 4.0 does not support dynamic allocation of resources. PC cards must be inserted into the unit before booting.
- PC card sockets are not enabled after resuming. PC cards are inoperable after a true suspend then resume cycle. Rebooting restarts the sockets.
- The operating system's clock is stopped when suspended and does not resynchronize with the hardware clock when resuming. When users resume NT's clock starts up exactly where it was when they suspended. Rebooting resets the clock.

Note

The OmniBook's Display Off (pressing the blue On/Off button with ac inserted) mode does not cause these symptoms since only the display, keyboard, sound, and mouse are turned off by the BIOS. The CPU and network cards are still active and operating normally.

## To adjust the PC speaker

The Windows NT 4.0 audio driver mutes the PC speaker by default. System sounds are not audible. The PC speaker can be enabled with the following procedure:

- 1. Double-click the Volume icon on the Windows Taskbar.
- 2. Click Options, then click Properties.
- 3. Under Show the Following Volume Controls, check PC Speaker.
- 4. Click OK.
  - PC Speaker now appears as an option in the Master Out box.
- 5. Uncheck the Mute box under PC Speaker Volume.
- 6. Close the Master Out box.
  - The Modem and other PC speaker sounds are now enabled.

6

Using OS/2 Warp 4.0

# Using OS/2 Warp 4.0

The following procedure installs a retail version of OS/2 Warp 4.0 and configures appropriate device drivers.

- OS/2 Warp 4.0 Installation CD and the three installation boot disks.
- 16 MB of RAM.
- Hard drive with 80-120 MB of free space.
- OmniBook 800 CD-ROM.
- HP OmniBook drivers for OS/2 Warp. If you will be using an OmniBook Docking Station, you will also need the drivers for SCSI.
   Location: OmniBook hard drive or Recovery CD in \OMNIOBOOK\DRIVERS\OS2.

# Installing OS/2 Warp 4.0

This section describes how to set up the operating system and drivers including the following:

- Disabling infrared.
- Preparing for software installation.
- Installing OS/2 Warp 4.0.
- Installing video support.
- Creating a video drivers disk.
- Installing sound support.
- Installing SCSI support.

## To disable infrared

OS/2 Warp 4.0 does not support infrared communications. Disable the infrared port on the OmniBook before installing OS/2 Warp.

- 1. Restart the OmniBook.
- 2. Press F2 when prompted to enter the System Configuration Utility (SCU).
- 3. Uncheck Infrared on the Input/Output menu.
- 4. Save and Exit the SCU.

Using OS/2 Warp 4.0 Installing OS/2 Warp 4.0

### To create OS/2 driver disks

You must install OS/2 drivers from floppy disk drive. To create OS/2 OmniBook 800 driver disks do the following:

- 1. Copy the contents of \OMNIBOOK\DRIVERS\OS2\VIDEO to a blank floppy disk.
- 2. Type LABEL A: MAGIC 1. Label the Disk OS/2 OmniBook 800 Video Driver Disk.
- 3. Copy the contents of \OMNIBOOK\DRIVERS\OS2\SOUND to another blank floppy disk.
- 4. Copy the contents of \OMNIBOOK\DRIVERS\OS2\SCSI to another blank floppy disk.

## To set up OS/2 Warp installation disks

You must add the SCSI driver to the OS/2 Warp installation disk 1:

- 1. Delete the file AHA152X.ADD from OS/2 Warp installation disk 1.
- 2. Copy OS2CAM.ADD from \OMNIBOOK\DRIVERS\OS2\SCSI to disk 1.
- 3. Edit the CONFIG.SYS on the OS/2 Warp installation disk 1
- 4. Add the following lines:

BASEDEV=OS2CAM.ADD SET COPYFROMFLOPPY=1.

5. Change the following line:

BASEDEV=AHA152X.ADD

to

REM BASEDEV=AHA152X.ADD

6. Save and close CONFIG.SYS.

## To install OS/2 Warp 4.0

This procedure is not intended to replace your OS/2 Documentation. Please refer to your OS/2 Documentation for complete instructions.

- 1. Connect the OmniBook external CD-ROM drive and insert the installation CD.
- 2. Connect the floppy drive and insert the installation disk into the floppy drive.
- 3. Restart the OmniBook.
- 4. When prompted, remove the Installation Disk from drive A, insert the OS/2 Disk 1, then press Enter.
- 5. When prompted, remove the OS/2 Disk 1 from drive A, insert the OS/2 Disk 2 and press Enter.
- 6. Press Enter when the Welcome screen is displayed.
- 7. When the Installing OS/2 screen is displayed, select Easy Installation or Advanced Installation based on your needs.
- 8. If you choose Advanced Installation you will be asked if you wish to format the hard disk drive. Make sure you have backed up the OmniBook 800 OS/2 Drivers before formatting the hard disk drive. If Windows 95 is installed on this OmniBook, we recommend that you format the hard disk drive. Windows 95 and OS/2 Warp are not compatible.
- 9. When prompted to reinsert disks 1 and 2, do so and press Enter.
- After the OS/2 Warp base operating system is installed, you will be prompted to remove the disk from drive A, then press Enter.
   After the OmniBook 800 restarts, the System Configuration window is displayed.
- 11. Select Primary Display and then Video Graphics Array (VGA). Click OK. (You will add Video Support later)
- 12. Click on Multimedia Device Support.
- 13. Remove any listed sound device, then click OK.
- 14. Click on Printer Support. The Select System Default Printer window is displayed, use the arrow keys to highlight the name of your printer and the port to which your printer is connected, then click OK.
- 15. Click Next.
- 16. Click Next at the System Configuration window.

Using OS/2 Warp 4.0 Installing OS/2 Warp 4.0

- 17. If you chose Advanced Installation, OS/2 Warp Installation prompts you for the options to install. Select the options you want to install, then click Next.
- 18. Click PCMCIA Support.
- 19. Select Ambra TS30AS. If PCMCIA hard disks or FLASH cards will be used, check the appropriate options, then click OK. The correct PCMCIA driver will be installed later.
- 20. Verify that Advanced Power Management is installed and click Next.
- 21. The OS/2 Warp Setup and Installation window is displayed. Click Next to continue and skip the Network Installation.
- 22. We recommend that you do not install Networking Support at this time. Finish the installation of OS/2 Warp then shut down and restart. This will save your desktop settings. After OS/2 is installed, follow the instructions in the application notes for the network card you are using. These application notes are available from our website. Sample application notes are included at the end of this chapter.
- 23. When OS/2 Warp warns that Network Adapter and Protocol Services must be installed, Click OK.
- 24. Select Network Adapter and Protocol Services from the Configuration Window.
- 25. Select No Network Adapter, then click OK.
- 26. Click Install, then OK to copy the files and complete the installation.
- 27. The installation program begins copying files and configuring the OmniBook 800. This may take some time. OS/2 Warp automatically reboots during the installation. It automatically reboots again when the installation is complete.
- 28. After the system restarts, exit the OS/2 Welcome screen by selecting Close. (You can remove this window permanently by selecting Remove this Window and then OK.)

Note: Ignore any IBM2MAT.SYS errors when rebooting; they will be corrected when PC card Support is installed.

29. Shut down and reboot to save your desktop settings.

## To install video support

Before installation of this display driver, the system display should be set to VGA mode. VGA is the default video mode enabled when OS/2 is first installed. If the current system primary display is not VGA, or if a previous version of this driver is being used, the system should first be returned to VGA mode. To restore VGA mode, use Selective Install and select VGA for Primary Display. For more information on this procedure, see the section about "Changing Display Adapter Support" in the *OS/2 User's Guide*.

#### Requirements

- OmniBook 800 with OS/2 Warp 4.0.installed.
- OmniBook 800 driver for video support. Location: OmniBook hard drive or Recovery CD in \OMNIBOOK\DRIVERS\OS2\VIDEO.
- 1. Open an OS/2 full screen or windowed session.
- 2. Place the HP OmniBook OS/2 Drivers disk in drive A.
- 3. Type A: <ENTER>.
- 4. Type SETUP C <ENTER> where C is the hard disk partition containing \OS2.
- 5. Select Primary Display from the Display Driver Install Window, then click OK.
- 6. From the list of Primary Display Adapter Types, NeoMagic --MAGICGRAPH128Z/ZV, then click OK.
- 7. Click OK to Install Using Defaults for Monitor Type in the Monitor Configuration/Selection Utility window.

This will automatically test all video resolutions

- 8. Click OK to accept A:\ as the source directory.
- 9. If prompted to overwrite newer files, click Yes each time.
- 10. Remove the disk, then click OK when prompted.
- 11. After the installation program is finished, the display driver is initialized for 640x480x256 color.
- 12. Shut down and then reboot the system.

#### Using OS/2 Warp 4.0 Installing OS/2 Warp 4.0

|           | Open the OS/2 System folder, then System Setup, then double-click on System.                                                                 |
|-----------|----------------------------------------------------------------------------------------------------|
| 14.       | Select OmniBook 800CT 800x600 65,536 Colors, then click OK                                                                                   |
| 15.       | Shut down, then reboot.                                                                                                    |
| 16.       | See "Changing Screen Resolution" in the OS/2 User's Guide for more information.                                                              |
| Important | Use SETUP.CMD for the <i>first</i> installation of these video device drivers; thereafter, to change video resolutions, repeat from step 16. |

## To install sound support

- OmniBook 800 with OS/2 Warp 4.0 Installed.
- HP OmniBook drivers for sound support. Location: OmniBook hard drive or Recovery CD in \OMNIBOOK\DRIVERS\OS2\SOUND.
- 1. Insert the OmniBook 800 OS/2 Drivers disk.
- 2. Open an OS/2 Command Prompt.
- 3. Go to A:\.
- 4. Type EINSTALL 1887.
- 5. From the IBM Multimedia Presentation Manager/2 Installation Windows, Select ES1887 WinOS2/Windows Audio if you installed OS/2 WinOS2 support and click Install.
- 6. Click Yes to Change the CONFIG.SYS
- 7. Click OK to Specify 1 AudioDrive ES1887.
- 8. Set the following values and click OK.

| I/O Address       | 220 |
|-------------------|-----|
| DMA Channel       | 1   |
| DMA 2             | 5   |
| Interrupt Level   | 5   |
| DMA Transfer Mode | 4   |

| 9. Set the following values for MPU-401 I/O Address                 | MIDI and click OK.<br>330 |  |  |
|---------------------------------------------------------------------|---------------------------|--|--|
| MIDI Output                                                         | Internal ESFM             |  |  |
| 10. Set the following values for Windows Audio Options and click OK |                           |  |  |
| I/O Address                                                         | 220                       |  |  |
| Interrupt Level                                                     | 5                         |  |  |
| DMA Channel                                                         | 1                         |  |  |
| DMA 2                                                               | 5                         |  |  |
| 11. Click OK twice.                                                 |                           |  |  |

- 12. Type Exit and remove the diskette from drive A.
- 13. Shutdown OS/2 and restart the OmniBook by pressing Ctrl+Alt+Delete when prompted.

## To install PC card support

Steps 1-9 are necessary only if you did not install PC card support during OS/2 Warp installation process.

- OmniBook 800 with OS/2 Warp 4.0 installed.
- OS/2 Warp installation CD-ROM.
- OmniBook external CD-ROM.
- OmniBook 800 driver for PC card support. Location: OS/2 Device Driver Repository World Wide Web site at http://service.software.ibm.com/os2ddpak/html/pcmciaso/hewlett\_/index.htm
- 1. Restart the OmniBook.
- 2. Open OS/2 System, System Setup, then Install/Remove.
- 3. Double-click on Selective Install.
- 4. Click Multimedia Support, Remove, then OK.
- 5. Click Next, then click PCMCIA Support.
- 6. In the PCMCIA Support Window, select Ambra TS30AS. If PCMCIA hard disks or FLASH cards will be used, check the appropriate options, then click OK.
- 7. Click Next twice.

Using OS/2 Warp 4.0 Installing OS/2 Warp 4.0

- 8. Enter the correct location of the OS/2 Warp CD-ROM drive and the OS/2 installation directory, then click Install.
- 9. After files are copied, click OK.
- 10. Open an OS/2 window.
- 11. Type: E: C:\CONFIG.SYS
- 12. Change the line:

BASEDEV=IBM2MAT1.SYS /SO=2 to

BASEDEV=SS2PCIC2.SYS /SO=2

- 13. Save and exit the file.
- 14. Copy the file SS2PCIC2.sys into the \OS2 directory.
- 15. Shut down and restart the OmniBook.

## To install SCSI support

This procedure is not necessary if you installed OS/2 Warp from the OmniBook external CD-ROM drive because the SCSI drivers are already installed.

- OmniBook 800 with OS/2 Warp 4.0 Installed.
- HP OmniBook drivers for SCSI support. Location: OmniBook hard disk drive or Recovery CD in\OMNIBOOK\DRIVERS\OS2\SCSI.
   You must install these drivers from floppy disk. Copy the contents of \OMNIBOOK\DRIVERS\OS2\SCSI to a blank floppy disk.
- 1. Insert the disk with the SCSI drivers in the A drive.
- 2. Open OS/2 System, the System Setup.
- 3. Open Install/Remove and double-click on Device Driver Install.
- 4. Change the Drive to A:\ if necessary, then click OK.
- 5. Select the NCR SDMS <sup>™</sup> V3.0 OS/2 2.x ADD Driver, Copyright 1993, click OK.
- 6. Click Exit, then click Yes to confirm.
- 7. Shut down and restart OS/2 Warp 4.0.

## **Installing Cards**

This section describes how to install the following:

- Xircom Ethernet IIps PC card.
- 3Com 3C562 EtherLink III LAN+33.6 Modem PC card.
- Intel EtherExpress PRO/100B PCI LAN adapter.

## To install a Xircom Ethernet IIps PC card

#### Requirements

- OmniBook 800 with OS/2 Warp 4.0 installed.
- Xircom Ethernet IIps PC card.
- Xircom Drivers Disk v2.30.
- OS/2 Warp 4.0 Installation CD-ROM.

The Xircom Ethernet Ilps card works in OS/2 only with a point enabler. Disable PC card support for the slot in which you will use the Xircom card.

- 1. Open an OS/2 Window.
- 2. Type: E C:\CONFIG.SYS.
- 3. Change the following line:

BASEDEV=SS2PCI2.SYS /SO=2 to

BASEDEV=SS2PCI2.SYS/IGO=2

4. Save and exit the file.

#### Configuration

- Interrupt (INT): 11.
- IO Address: 320.
- Memory Address: D200.
- Socket: 1.

This procedure assumes that OS/2 Warp networking has not yet been installed.

# Using OS/2 Warp 4.0 Installing Cards

- 1. Insert the PC card in the top slot.
- 2. Connect the OmniBook CD-ROM drive and floppy drive.
- 3. Restart the OmniBook.
- 4. Open OS/2 System, then System Setup.
- 5. Open the Install/Remove folder.
- 6. Double-click Selective Install For Networking.
- 7. Click Advanced Installation, then click Next. (Advanced installation allows you to select the networking support you wish to install.)
- 8. Check Desired Network Services, then click Next. (This installation assumes you are installing the File and Print service and the TCP/IP service.)
- 9. Select File and Print Services and enter the Workstation name, description and Domain name.
- 10. Select User ID and password and enter your User ID and password twice.
- 11. Select TCP/IP Services and check DHCP if appropriate or enter your TCP/IP information.
- 12. Select Network Adapters and Protocol Services, then click Change Adapter.
- 13. Click Other Adapter.
- 14. Insert the Xircom Drivers Disk, then click OK to accept A:\.
- 15. Click OK to accept Xircom Performance Series Adapter and Ethernet.
- 16. Remove the floppy disk, then click OK when prompted.
- 17. Select the Xircom Performance Series Adapter in the Current Configuration list, then click Settings.
- 18. Enter the settings listed above.
- 19. Click OK.
- 20. Click Install.
- 21. Click OK to begin the installation.
- 22. If the OS/2 Warp Tuning Assistant has changed your NetBIOS parameters click OK.
- 23. Click OK to shut down OS/2.
- 24. Press Ctrl+Alt+Del to reboot.

# To install a 3Com 3C562 EtherLink III LAN + 33.6 Modem PC card

#### Requirements

- OmniBook 800 with OS/2 Warp 4.0 installed.
- 3Com 3C562 EtherLink III LAN + 33.6 Modem PC card.
- OS/2 Warp 4.0 CD-ROM.
- 3Com driver disk.

#### Configuration

- IO Port Address: 300.
- Interrupt: 3.

This procedure assumes that OS/2 Warp networking has not yet been installed.

- 1. Insert the PC card.
- 2. Connect the OmniBook CD-ROM drive and floppy drive.
- 3. Restart the OmniBook.
- 4. Open OS/2 System, then System Setup.
- 5. Open the Install/Remove folder.
- 6. Double-click on Selective Install for Networking.
- 7. Click on Advanced Installation, then click Next. (Advanced installation allows you to select the networking support you wish to install.)
- 8. Check Desired Network Services, then click Next. (This installation assumes you are installing the File and Print service and the TCP/IP service.)
- 9. Select File and Print Services and enter the Workstation name, description, and Domain name.
- 10. Select User ID and password, then enter your User ID and password twice.
- 11. Select TCP/IP Services and check DHCP Server if appropriate or enter your TCP/IP information.
- 12. Select Network Adapters and Protocol Services, then click Change Adapter.
- 13. Click Other Adapter.

# Using OS/2 Warp 4.0 Installing Cards

- 14. Insert the 3Com Drivers Disk, then click OK to accept A:\.
- 15. Click OK to accept 3Com EtherLink III LAN+MODEM PC card for OS/2 V1.5 and Ethernet.
- 16. Remove the floppy disk, then click OK when prompted.
- 17. Click Install.
- 18. Click OK to begin the installation.
- 19. If the OS/2 Warp Tuning Assistant changed your NetBIOS parameters, click OK.
- 20. Click OK to shut down OS/2.
- 21. Press Ctrl+Alt+Del to reboot.

# To install an Intel EtherExpress PRO/100B PCI LAN adapter

#### Requirements

- OmniBook 800 with OS/2 Warp 4.0 installed.
- Intel EtherExpress PRO/100B PCI LAN adapter.
- OS/2 Warp 4.0 CD-ROM.
- Intel drivers disk.

This procedure assumes that OS/2 Warp networking has not yet been installed.

- 1. Insert the Intel PCI card into the OmniBook's Docking System.
- 2. Refer to the OmniBook Docking System User's Guide for more information.
- 3. Turn off and then dock the OmniBook.
- 4. Connect the OmniBook CD-ROM drive and floppy drive
- 5. Start the OmniBook.
- 6. Open the OS/2 System folder, then the System Setup folder.
- 7. Open the Install/Remove folder.
- 8. Double-click on Selective Install for Networking.
- 9. Click on Advanced Installation, then click Next. (Advanced installation allows you to select the networking support you wish to install.)

- 10. Check Desired Network Services, then click Next. (This installation assumes you are installing the File and Print service and the TCP/IP service.)
- 11. Select File and Print Services and enter the Workstation name, description and Domain name.
- 12. Select User ID and password and enter your User ID and password twice.
- 13. Select TCP/IP Services and check DHCP if appropriate or enter your TCP/IP information.
- 14. Select Network Adapters and Protocol Services, then click Change Adapter.
- 15. Click Other Adapter.
- 16. Insert the Intel Drivers Disk, then click OK to accept A:\.
- 17. Click OK to accept Intel EtherExpress PRO/100B OS/2 Adapter and Ethernet.
- 18. Remove the floppy disk, then click OK when prompted.
- 19. Click Install.
- 20. Click OK to begin the installation.
- 21. If the OS/2 Warp Tuning Assistant changed your NetBIOS parameters, click OK.
- 22. Click OK to shut down OS/2.
- 23. Press Ctrl+Alt+Del to reboot.

Using OS/2 Warp 4.0 Working with OS/2 Warp 4

# Working with OS/2 Warp 4

This section describes how to customize the OmniBook for use with OS/2 Warp 4.0 including the following:

- Networking with OS/2 Warp 4.0.
- Configuring the OmniBook with OS/2 Warp 4.0.
- Using the CD-ROM drive with OS/2 Warp 4.0.

## To use networking with OS/2 Warp 4.0

OS/2 Warp does not support Plug and Play networking. Please note the following limitations:

- If you are using OS/2 Warp and you are connected to a network, make sure you are connected to ac power. If not connected to ac power, the OmniBook times out after 3 idle minutes, and you will lose your network connection. When connected to ac power, only the display, keyboard and mouse power down You are always connected to ac power while docked.
- If you are using OS/2 Warp on a network, we recommended that you totally power off the OmniBook when connecting or disconnecting from the network. If you disconnect from the network before shutting down OS/2, you will receive multiple network errors and your OmniBook may lock up. You must reboot when connecting to a network to reactivate your network connection. To totally power off the system when connecting or disconnecting from the network, do the following:
  - 1. Click the right mouse button on the OS/2 Desktop, then choose Shut Down.
  - 2. Click OK to confirm.
  - 3. Disconnect from ac power and undock the OmniBook.
  - 4. Press Ctrl+Alt+Blue button to power down the OmniBook.
    - This will not save your current status like Instant-on would.

## To configure the OmniBook with OS/2 Warp 4.0

• OS/2 Warp has a battery power indicator. Open the System Setup folder and double-click the Power Icon. You can also use the Power Icon's menu to suspend the OmniBook.

## To use PC cards

OS/2 Warp contains Plug-n-Play for PCMCIA. Open the System Setup folder and double-click on Plug-n-Play for PCMCIA. This will show you if your PC cards are recognized and configured. It also allows you to set programs to activate when you insert certain PC cards. Please note the following:

- All Network cards will be recognized but not configured until you load OS/2 Networking. Refer to the HP OmniBook Whole Product Test List to see which PC cards are supported.
- All PC card Hard drives will be recognized but not configured until you try to access them.
- All Flash RAM PC cards must be used in the bottom PC card slot.

Refer to the OS/2 documentation for more information about PC cards.

7

Using the Docking System

# Using the Docking System

The docking system for the HP OmniBook provides simple and convenient connectivity to your desktop peripherals. Plugging your OmniBook into the docking system allows multiple connections:

- Printer.
- Modem or other serial device.
- External SCSI peripherals, such as a CD-ROM drive or disk drive.
- Network access cards.
- External keyboard and external mouse.
- External display.
- Audio connections.
- Power.

See the docking system User's Guide for complete instructions.

# Frequently Asked Questions

This section answers some frequently asked questions about docking. This section is divided into the following categories:

- General Questions.
- Questions for Windows 95.
- Questions for Windows 3.x.
- Questions for Windows NT and OS/2 Warp.

# **General Questions**

#### What methods of docking does the OmniBook support?

| Туре         | State of OmniBook         | Supported Operating Systems |
|--------------|---------------------------|-----------------------------|
| Hot Docking  | Powered On                | Windows 95, Windows 3.x     |
| Warm Docking | In Suspend or Hibernation | Windows 95, Windows 3.x     |
| Cold Docking | Powered Off               | All Operating Systems       |

#### Why do I have problems undocking my OmniBook?

When you press the undock button (or choose Eject PC from the Start Menu in Windows 95) you have approximately ten seconds to slide the release latches forward and remove the OmniBook–otherwise, the OmniBook automatically docks again. If you did not remove the OmniBook from the docking system in ten seconds, wait until the OmniBook completes the docking process then press the undock button again to undock.

#### Can I turn off the OmniBook while it is docked?

Yes, the OmniBook can be turned off by pressing Ctrl-Alt On/Off. The battery continues to charge. You can also undock if the OmniBook is turned off.

If you have an undocking password and your OmniBook is shut down, when you try to undock the OmniBook 800, then a blue screen is displayed instead of a password prompt. Enter your password to undock, or press the On/Off button and start the OmniBook before undocking.

#### How do I manually undock the OmniBook?

If you can't undock the OmniBook using the Undock button, you can manually undock it. Manual undocking overrides password protection (see question on docking security).

- 1. Save your work and shut down your operating system.
- 2. Insert a key or other thin object into the security opening located on the left side of the docking system.
- 3. Press the key inward and pull the undock latch forward.

#### Why does my OmniBook suspend when I undock it?

The OmniBook automatically suspends when you undock. The OmniBook assumes that you are undocking for transport.

Make sure you exit any applications using network connections before undocking. A PC network card loses connection if the OmniBook is undocked.

#### Why do I have problems with some Plug and Play ISA cards?

The Plug and Play ISA standard is loosely defined. If a Plug and Play ISA card causes problems in Windows 95 or in Windows for Workgroups, try disabling the plug-and-play feature in the card's drivers. For more information on using ISA or PCI Cards refer to your OmniBook Docking System *User's Guide*.

#### Which ac adapter do I use with the docking system?

The OmniBook ac adapter F1044B is designed to power only one device in addition to the OmniBook 800. Never connect more than this to the OmniBook ac adapter. Do not connect the OmniBook 800, OmniBook 800 Docking System and OmniBook CD-ROM to the same ac adapter. Use a second ac adapter for the OmniBook CD-ROM. Alternatively, you can use the optional 60-watt ac adapter (HP model F1140A) to power all three devices.

#### How can I secure the OmniBook while it is docked?

The docking system has a built-in security connector that allows you to secure the docking system with a Kensington MicroSaver lock. These locks are available at many computer stores. It also has password security that requires a password each time you undock your OmniBook. There are no keys to carry around with you. The OmniBook's *Installation and Setup* guide includes complete instructions.

# **Questions for Windows 95**

# Why does Windows 95 create a new docked configuration each time I insert my OmniBook into a new docking system?

Each OmniBook Docking System has a unique hardware ID. Windows 95 automatically sets up a configuration for each docking system you use. This allows you to access different hardware in each docking system and even to set different video resolutions.

# Why does Windows 95 create a new docked configuration when I connect the OmniBook 800 CD-ROM?

The docking system port on the OmniBook 800 is also a SCSI-2 port. The optional OmniBook 800 CD-ROM (F1196A) ships with a special cable that allows you to connect the CD-ROM to the docking system port. Because this is a shared port, the first time you connect the OmniBook 800 CD-ROM, it sets up a new docked configuration. Each time you connect any OmniBook 800 CD-ROM thereafter, it uses this docked configuration. It is recommended that you rename the OmniBook 800 CD-ROM docked configuration.

- 1. After the OmniBook 800 CD-ROM docked configuration is complete, doubleclick My Computer, Control Panel, System.
- 2. Choose the Hardware Profile tab and select the current configuration and click Rename. Rename the configuration (for example, SCSI CD-ROM configuration) and click OK.

#### Why do I have problems undocking in Windows 95?

When Windows 95 installs a new docking system device (such as a network card), it may include the device in both the docked and undocked configurations. To prevent problems when undocking, remove the SCSI controller from the undocked configuration You will also need to remove the any device from both the undocked and the CD-ROM docked configurations. This problem has been improved in Windows 95B OEM Service Release 2, but may still occur. The following scenarios may require changes:

- Scenario #1: OmniBook 800 Docking System with no ISA or PCI card: Remove the SCSI controller from the undocked configuration.
- Scenario #2: OmniBook 800 Docking System with an ISA or PCI card: Remove the SCSI controller from the undocked configuration and the ISA or PCI card from both the undocked configuration and the CD-ROM docked configuration (if present).
- Scenario #3: OmniBook 800 CD-ROM: Remove the SCSI controller from the undocked configuration.
- 1. Double-click My Computer, Control Panel, System.
- 2. Click the Device Manager tab and find the device you installed.
- 3. Select the card, then click Remove.
- 4. When the Confirm Device Removal box appears, select Remove From Specific Configuration.
- 5. If the Remove From Specific Configuration is not an option, then Windows 95 has configured the card correctly. Choose Cancel.

-or-

Under Configuration, select Undocked, then choose OK.

Do not remove devices such as the keyboard, mouse, or display from any configuration.

If you install Windows 95 printer drivers for a bi-directional printer, you must shut down and restart Windows 95 before you can undock the OmniBook. This is due to a problem in the Windows 95 printer drivers.

#### Why do I get a network error when docking for the first time?

If you have installed Windows 95A on the OmniBook 800 it is possible to see a network error if a new docked configuration is created at the same time a new network card is installed. This is due to a bug in the Windows 95 network (NDIS)

driver. This problem has been resolved in Windows 95B OEM Service Release 2. To recover do the following:

- 1. Click OK, and reboot the OmniBook.
- 2. Double-click My Computer, Control Panel, System.
- 3. Click the Device Manager tab and find the device you installed.
- 4. Select the card, then click Remove.
- 5. Reboot the OmniBook.
- 6. Double-click My Computer, Control Panel, Add New Hardware.
- 7. Follow the prompts to reinstall your network card. It is possible to see this same error if the OmniBook is docked and then undocked within 30 seconds. Always wait more than one minute between docking and undocking your OmniBook.

#### How do I undock in Windows 95?

When you dock the OmniBook, the Suspend option on the Start menu is changed to Eject PC. Use this to eject the OmniBook from the docking system. If you are having trouble undocking, shut down Windows 95 then undock the OmniBook using the front button on the right side of the docking system. It has a picture of a lock next to it.

# Questions for Windows 3.x

How do I setup Windows 3.x to automatically choose my docked configuration?

The HP OmniBook ships with an MS-DOS driver called DOCKBOOT.EXE. When you are using an MS-DOS multi-boot menu, you can use this driver to automatically choose your docked configuration when you boot the OmniBook in the docking system.

- 1. Create your multi-boot menu and select your undocked configuration as the default.
- 2. Type **DEVICE=DOCKBOOT.EXE** /**n** at the beginning of the CONFIG.SYS (where n = the number of the docked configuration).

Whenever you dock the OmniBook and reboot, the docking configuration is chosen automatically. This driver is NOT necessary to dock the OmniBook. It is used only with a multi-boot (booting options) configuration.

# Questions for Windows NT or OS/2 Warp

There is no docking support in Windows NT or OS/2 Warp. When the operating system boots, it allocates resources and initializes devices. This configuration is essentially the same as for a desktop PC. Any ISA or PCI cards or SCSI devices attached to the OmniBook Docking System are activated only when you restart your OmniBook. It is always recommended to shut down the operating system before docking or undocking your OmniBook.

#### How do I successfully dock in Windows NT or OS/2 Warp?

When docking the OmniBook in Windows NT or OS/2 Warp, make sure the OmniBook is off or the operating system is shut down. To shut down the operating system, do the following:

- 1. Windows NT 4.0: From the Start menu, click Shut Down.
- 2. Windows NT 3.51: From Program Manager, Choose File, Shut Down.
- 3. OS/2 Warp: Right-mouse click on the desktop , then choose Shut Down.

#### How do I successfully undock in Windows NT or OS/2 Warp?

Do the following to undock in Windows NT or OS/2 Warp:

- 1. Shut down the operating system (see above).
- 2. Press the Off button on the left side of the OmniBook.
- 3. Press the Undock button on the right side of the docking system.

8

Features and Support Services

# Features and Specifications

Your OmniBook is designed to provide trouble-free operation. The following suggestions can help you maintain its dependability:

- Observe the temperature limits and other specifications listed in the next section.
- Peruse the tips about ergonomics and work habits.
- If you have problems, see the problem-solving suggestions in chapter 5 of this manual.
- If you think your OmniBook might need repair service, see the warranty and service information in the *Support and Service* booklet.

To contact Hewlett -Packard: If you have questions that this manual and the online OmniBook manuals don't answer (even after looking in the contents and index), you can contact Hewlett-Packard at the address or phone number listed in the *Support and Service* booklet or in OmniBook Support in the online OmniBook Library. Please have your OmniBook with you.

To clean the OmniBook: You can clean the OmniBook with a soft cloth dampened either in clean water or in water containing a mild detergent. Do not use an excessively wet cloth nor allow water inside the case. Do not use any abrasive cleaners, especially on the display. *Do not apply any cleaner directly to the display.* Instead, apply the cleaner to a soft cloth and then gently wipe the display. You can clean the keyboard with a vacuum cleaner to remove accumulated dust.

# **Standard Features**

| Processor           | Intel Pentium 166-MHz processor with MMX technology.                                                                                                    |
|---------------------|----------------------------------------------------------------------------------------------------|
| Cache               | 32K L1 cache.<br>512K pipelined burst-synchronous L2 cache.                                                                                                    |
| Architecture        | 32-bit PCI (Peripheral Component Interconnect) bus architecture.                                                                                                    |
| Mass storage        | <ul> <li>Industry-standard, 2.5 inch 2.1GB removable Enhanced-IDE hard drive:</li> <li>ATA2 Interface.</li> <li>Partial Response Maximum Likelihood recording method and Magneto Resistive heads.</li> </ul>                                                                                                    |
| Memory              | 16 MB RAM Standard on Motherboard.<br>1 memory slot can handle 16MB, 32MB or 64MB HP proprietary memory card.<br>Expandable up to 80MB.<br>Cycle Type: 60ns.<br>Memory Type: EDO (Extended Data Output) RAM is a significantly faster RAM<br>that utilizes pipelining operation, getting the next requested data ready while<br>the first data is being handed off. |
| Flexible Disk Drive | External Ultra-Thin 3.5-inch floppy disk drive.<br>Automatic detection of external floppy drive on most operating systems without<br>rebooting.<br>Dedicated floppy drive port on the back of the OmniBook.                                                                                                    |
| PC Card Slots       | Texas Instruments TI1131 PC Card Controller Chip.<br>2 Type II or 1 Type III User-available, Industry-compatible PC card slots.<br>Intel QuickSwap Bus (ExCa).<br>Support for PC CardBus and Zoomed Video.                                                                                                    |
| Built-in I/O        | Serial port: 9-pin, 115,000-bps RS-232 (16550 UART).<br>Parallel port: 25-pin bi-directional ECP and EPP.<br>VGA-out port.<br>4 Mbps IrDA-2 port.<br>Stereo-in, stereo-out, microphone-in ports.<br>AC adapter.<br>External floppy.<br>OmniBook 800 Docking System Connector/SCSI-2 Port (requires cable F1182A).                                                   |

Features and Support Services Standard Features

| Power                     | <ul> <li>Rechargeable lithium-ion battery with up to 3 hour run time (recharges in less than 2.5 hours).</li> <li>Batteries do not require complete discharge before recharging. There is no "memory" effect that reduces battery life.</li> <li>2 minute low-battery warning. OmniBook will suspend if battery warning is ignored to ensure data retention.</li> <li>Universal ac adapter.</li> <li>EPA ENERGY STAR certification.</li> <li>Advanced Power Management 1.2.</li> <li>Instant-on.</li> <li>Maintains computer in ready-to-work state for days on a full charge; turn it on again, and you're instantly back at work.</li> <li>Increases useful battery life.</li> </ul> |
|---------------------------|----------------------------------------------------------------------------------------------------|
| Keyboard and<br>mouse     | 85-/86-key, touch-type keyboard; industry-standard, full-size key spacing.<br>Embedded numeric keypad.<br>Special function [Fn] keys for speaker volume control and mute, system status<br>window, toggle between internal, external or simultaneous displays and access<br>to applications.<br>Built-in self-calibrating, Microsoft compatible pop-up mouse located in upper<br>right corner of the OmniBook, accessible by a clearly marked push button.                                                                                                    |
| High-performance<br>video | NeoMagic NM2093 Accelerated 128-bit PCI Video controller with 2-MB EDO<br>DRAM for video memory.<br>Up to 1024 x 768 x 256 colors in non-interlaced mode on an external display.<br>Auto detection of external display without rebooting.<br>Includes option to simultaneously display external and integrated video<br>displays.                                                                                                    |
| Integrated Display        | 10.4-inch diagonal 800 x 600 x 65K colors SVGA TFT display.                                                                                                    |
| Multimedia                | ESS1887 High-performance Plug and Play Audio chip.<br>Sound Blaster Pro-compatible 16-bit stereo sound.<br>Two integrated speakers.<br>Built-in microphone.                                                                                                    |
| Security                  | Configurable PC Identification displayed at boot.<br>Two level (Administration and User) System passwords.<br>Serial number stored inside unit.<br>Kensington Lock Support.<br>Ability to disable: Serial Port, Parallel Port, diskette drive, hard disk drive,<br>diskette drive boot sequence, and infrared port.<br>Hard drive lock: prevents unauthorized access to the drive when a user<br>password is set. The drive is protected if removed and inserted into another                                                                                                    |
|                           |                                                                                                    |

# Features and Support Services Standard Features

OmniBook. BIOS Manufacturer: SystemSoft. Operating System-independent setup utility. Plug and Play BIOS stored in Flash Memory. User Upgradable via floppy disk Note: The BIOS can be corrupted by interrupting the update process. A corrupt BIOS may prevent the OmniBook from booting. Software Factory-installed Microsoft Windows for Workgroups 3.11 and Windows 95. (You must make a one-time selection of the operating system you want to use.) Support for Windows NT, OS/2 Warp, Windows 3.1. Windows 95-compatible Plug and Play. DMI 1.1 - compliant under Windows 95 HP TopTOOLS management application under Windows 95. SystemSoft CardWizard and PowerProfiler for Plug-n-Play for PC cards and Advanced Power Management under Windows NT 4.0. HP PIM, including Appointment Book with wake-up alarms, Phone Book, and HP Financial Calculator. Automatic printing utility for special function key labels. Setup, configuration, backup, restore, and self-test utilities. Support Free 3-year worldwide limited warranty (1-year warranty on batteries). Express pickup and delivery available on approval. Optional rapid repair programs available (selected locations). Centralized worldwide BIOS and driver update service. Industry-leading technical support program.

# **Docking System Features**

The OmniBook 800 Docking System provides simple and convenient connectivity to your desktop peripherals. It lets you make a single-action connection to networks, monitors, keyboards, mice and other peripherals present at your desktop.

With the Optional monitor stand, this docking system allows the OmniBook 800 to be a complete desktop system replacement with all the standard ports including sound and SCSI-2, plus one expansion slot that can hold an ISA or PCI card. The docking system has these features:

| Replicated ports | VGA-out (up to 1024 x 768 x 256 colors).                                                                                  |
|------------------|----------------------------------------------------------------------------------------------------|
|                  | Parallel port: 25-pin bi-directional EPP and ECP.                                                                         |
|                  | Serial port: 9-pin, 115,000-bps RS-232.                                                                                   |
|                  | PS/2 keyboard and mouse connectors (separate).                                                                            |
|                  | AC adapter.                                                                                                    |
|                  | External floppy.                                                                                                    |
|                  | SCSI-2.                                                                                                    |
|                  | Stereo-in, stereo-out, microphone-in.                                                                                     |
| Docking          | Supports hot-docking Plug and Play under Windows 95.                                                                      |
| Expansion slots  | One industry-standard, half-length slot for use with one 16-bit ISA or one 32-bit PCI card.                               |
| Convenience      | Full access to notebook's PC card slots while docked.                                                                     |
|                  | No additional software required for the docking system.                                                                   |
|                  | IndicatorsPower adapter attached, unit docked.                                                                            |
|                  | Controls:                                                                                                    |
|                  | <ul> <li>Power: Suspends OmniBook, turns on OmniBook, turn off OmniBook by<br/>pressing Ctrl+Alt+Power button.</li> </ul> |
|                  | Undock: initiates undock process.                                                                                         |
|                  | <ul> <li>Undock levers to mechanically disengage OmniBook from dock.</li> </ul>                                           |
| Security         | Robust, reliable mechanical locking mechanism.                                                                            |
|                  | Kensington lock slot (Manual undock lock override when Kensington lock is not attached).                                  |
|                  | Optional user-defined password to prevent unauthorized removal of OmniBook from dock.                                     |
| Power            | AC adapter port provides power to the docking system.                                                                     |
|                  | Powered by HP OmniBook 800 ac adapter (F1044B) or optional Docking System adapter (F1140A).                               |
|                  | Passes power through to HP OmniBook for operation and simultaneous internal battery charging.                             |
|                  |                                                                                                    |

Features and Support Services **Other Accessories** 

# Other Accessories

| Memory upgrades    | 16-MB RAM expansion card (F1168A).<br>32-MB RAM expansion card (F1169A).                                                                                                    |
|--------------------|----------------------------------------------------------------------------------------------------|
| Data storage       | <ul> <li>64-MB RAM expansion card (F1119A).</li> <li>810MB hard disk drive (F1164A).</li> <li>1.44GB hard disk drive (F1166A).</li> <li>2.1GB hard disk drive (F1368A).</li> <li>External Floppy disk drive (F1059C).External 8X CD-ROM drive (F1196A):</li> <li>Lightweight: 15 oz (0.43 kg) (without batteries or cable).</li> <li>Direct connection to HP OmniBook 800 using docking-connector-to-SCSI cable (included: F1182A).</li> <li>Powered by same ac adapter as HP OmniBook 800 using lightweight power tap (included: F1118A); optionally powered by six AA batteries.</li> </ul> |
|                    | <ul><li>MPC Level 2 compatible, Multi-session Photo CD capable.</li><li>Convenient audio disk controls.</li></ul>                                                                                                    |
|                    | <ul> <li>All software drivers included with HP OmniBook 800.</li> <li>Manufacturer: Panasonic.</li> </ul>                                                                                                    |
| Power adapters and | Universal ac adapter (F1044B).                                                                                                    |
| chargers           | 60-Watt Docking Station ac adapter (F1140A).                                                                                                    |
| enangere           | Standard lithium-ion battery pack (F1121A).                                                                                                    |
|                    | Automobile adapter (F1064A).                                                                                                    |
|                    | PowerClip battery charger (F1063B):                                                                                                    |
|                    | <ul> <li>Designed for Portable use (very compact).</li> </ul>                                                                                                    |
|                    | <ul> <li>Powered by the F1044B ac adapter.</li> </ul>                                                                                                    |
|                    | Passes through to power OmniBook 800 and charge battery in charger and                                                                                                    |
| <b>F</b> (1) (1)   | in OmniBook 800 simultaneously (up to four chargers can be linked ).                                                                                                    |
| External monitors  | Super VGA 1024i 14-inch monitor (up to 1024 x 768) (D2813A).                                                                                                    |
|                    | Ergo Super VGA 1024 14-inch monitor (up to 1024 x 768) (D2805A).<br>Ergo Ultra VGA 15-inch monitor (up to 1024 x 768) (D2806A).                                                                                                    |
|                    | Ergo Ultra VGA 12-inclinication up to 1024 x 760 (02000A).<br>Ergo Ultra VGA 1280 17-inch monitor (up to 1024 x 768 at 75 Hz) (D2818A).                                                                                                    |
| Keyboard and       | HP Keyboard (101-key) (C3756A).                                                                                                    |
| mouse              | HP Mouse with mini-DIN interface (C3751A) (optional docking system also                                                                                                    |
|                    | required).                                                                                                    |
|                    | Replacement pop-up mouse (F1049A).                                                                                                    |
| Cables             | Docking-connector-to SCSI-2 cable (F1182A) Allows any standard SCSI-2 device to connect directly to the OmniBook 800.                                                                                                    |
|                    | CD-ROM power pass through (F1118A).                                                                                                    |
|                    | Serial Cable (F1080A).                                                                                                    |
|                    |                                                                                                    |

# **Technical Specifications**

| System Unit                      |                                                |
|----------------------------------|------------------------------------------------|
| Dimension s                      | 7.27 x 11.12 x 1.57 in/18.49 x 28.2 x 3.96 cm  |
| Weight                           | 3.95 lbs/1.79 kg                               |
| with ac adapter                  | 4.86 lbs/2.2 kg                                |
| with ac adapter and floppy drive | 5.59 lbs/2.53 kg                               |
| Temperature                      |                                                |
| Operating                        | 34 to 95°/1 to 35°C                            |
| Storage                          | 32 to 131°/0 to 55°C                           |
| Maximum Humidity                 | 000/ + 40.40 /4000                             |
| Operating and Storage            | 90% at 104°/40°C                               |
| Shoc k                           | 225 G, 3ms, half sine: 6 axis, 3 hits per side |
| Vibration                        |                                                |
| Operating                        | 0.3G RMS<br>2.4G RMS                           |
| Storage                          | 2.46 RIVIS                                     |
| Maximum Altitude                 | 20,000 ft /0, 2 km                             |
| Operating                        | 30,000 ft/9.2 km<br>50,000 ft/15.3 km          |
| Storage                          | 50,000 H/ 15.5 KH                              |
| Audio System<br>Sampling         | 8 - 48 kHz                                     |
| Playback rate                    | 8 - 48 kHz                                     |
| maximum distortion               | 0.02% (must factor in external speakers)       |
| 10.4 inch Color TFT SVGA Display |                                                |
| Dimensions                       | 24.3 x 17.4 x 0.8 cm                           |
| Diagonal Size                    | 10.4 in/26.4 cm                                |
| Pixel Resolution                 | 10.4 11/20.4 011                               |
| Pitch                            | 0.08 x 0.26 mm                                 |
| Format                           | 800 x 600                                      |
| Configuration                    | RGB stripe                                     |
| Number of Colors                 | 256                                            |
| Refresh Rate                     | 56HZ                                           |
| Character display                | 80 x 25                                        |
| Total Power Consumption          | 3.3 w                                          |
| Display Inverter Board           |                                                |
| Input Voltage                    | 5.4 to 15V DC                                  |
| Output Voltage                   | 550V RMS                                       |
| Maximum Input Voltage            | 15V DC                                         |
| Maximum Output Voltage           | 1300V RMS                                      |
|                                  |                                                |

# Features and Support Services Technical Specifications

| External Video<br>External Video Resolution<br>Resolution Options<br>640x480<br>800x600<br>1024x768 | Supports VGA and SVGA external monitors<br>Maximum colors Refresh Rate<br>64K 85Hz<br>64K 85Hz<br>256 75Hz |
|----------------------------------------------------------------------------------------------------|----------------------------------------------------------------------------------------------------|
| Hard Disk Drives                                                                                    |                                                                                                    |
| Capacity Per Drive<br>HP Part Number<br>Drive Height<br>Transfer Rate<br>Media                      | 2.1 GB<br>F1368A<br>12.7 mm                                                                                |
| Inner<br>Outer<br>Interface                                                                         | 38.6 Mb/s<br>69.8 Mb/s<br>16.6 MB/s                                                                        |
| Sector Interleave                                                                                   | 10.0 100/5                                                                                                 |
| Seek Times                                                                                          |                                                                                                    |
| Track-to-Track                                                                                      | 3 ms                                                                                                    |
| Average                                                                                             | 13 m                                                                                                    |
| Maximum                                                                                             | 25 ms                                                                                                    |
| Average Latency                                                                                     | 7.14 ms                                                                                                    |
| Start Time                                                                                          | 5 sec                                                                                                    |
| Disk Rotational Speed (rev/m)                                                                       | 4,200                                                                                                    |
| Configuration                                                                                       |                                                                                                    |
| Cylinders                                                                                           | 5160                                                                                                    |
| Heads                                                                                               | 6                                                                                                    |
| Bytes per sector                                                                                    | 512                                                                                                    |
| Disk Platters                                                                                       | 3                                                                                                    |
| Buffer Size (read and write segmented)                                                              | 128 KB                                                                                                    |
| Reliability                                                                                         | 000.000                                                                                                    |
| Mean time between failure power-on hours                                                            | 300,000<br>1.0E -13                                                                                        |
| Unrecoverable errors (bits transferred)                                                             | 1.0E - 13                                                                                                  |
| Flexible Disk Drive (F1059C)                                                                        |                                                                                                    |
| Dimensions                                                                                          |                                                                                                    |
| Weight                                                                                              |                                                                                                    |
| Diskette Size                                                                                       | 3.5-inch                                                                                                   |
| Bytes per sector                                                                                    | 512                                                                                                    |
| Sectors per track                                                                                   | 10                                                                                                    |
| High density                                                                                        | 18                                                                                                    |
| Low density<br>Tracks per side                                                                      | 9                                                                                                    |
| High density                                                                                        | 80                                                                                                    |
| riigh defisity                                                                                      | 00                                                                                                    |
|                                                                                                    |                                                                                                    |

# Features and Support Services Technical Specifications

| Low density<br>Read/Write heads<br>Access Times                                     | 80                                                                                                    |
|-------------------------------------------------------------------------------------|----------------------------------------------------------------------------------------------------|
| Track-to-track (high/low)<br>Average (high/low)<br>Settling time<br>Latency average | 3 ms<br>95 ms<br>15 ms<br>100 ms                                                                                                    |
|                                                                                     | 100 113                                                                                                    |
| 8x CD-ROM Drive (F1197A)<br>Dimensions                                              | 13.8 x 19.6 x 3.7 cm                                                                                                    |
| Weight<br>Applicable Disc                                                           | .43 kg<br>CD-ROM (Modes 1 and 2)<br>CD-ROM XA Mode 2 (Form 1, Form 2)<br>Photo CD (single/multi-session)<br>CD Plus<br>CD-I<br>CD-DA<br>MPC Level 2 |
| Center Hole Diameter                                                                | 1.5 cm                                                                                                    |
| Disc Diameter<br>Rotational Speed                                                   | 12 cm<br>1x 4x 8x                                                                                                    |
| notational Speed                                                                    | 200-530 800-2100 1600-4200                                                                                                    |
| Disc Thickness                                                                      | 1.2 mm                                                                                                    |
| Track Pitch                                                                         | 1.6 um                                                                                                    |
| Access Times                                                                        | 100                                                                                                    |
| Random with ac adapter                                                              | 180 ms<br>300 ms                                                                                                    |
| Full Stroke with ac adapter<br>Bandom with Alkaline batteries                       | 990 ms                                                                                                    |
| Full Stroke with Alkaline batteries                                                 | 1500 ms                                                                                                    |
| Audio Output Level                                                                  | 1300 ms                                                                                                    |
| Line Out                                                                            | 0.6U rms.                                                                                                    |
| Cache Buffer                                                                        | 128 K                                                                                                    |
| Data Transfer Rates                                                                 |                                                                                                    |
| 1X                                                                                  | 150 KB/s                                                                                                    |
| 8X                                                                                  | 1200 KB/s                                                                                                    |
| Startup Time                                                                        | Less than 10 seconds                                                                                                    |
| Standard Lithium-Ion Battery (F1121A)                                               |                                                                                                    |
| Dimensions                                                                          | 5.53 x 1.91 x 0.86 in                                                                                                    |
| Weight                                                                              | 0.39 kg (13.9 oz)                                                                                                    |
| Energy                                                                              | 2.01/1                                                                                                    |
| Voltage                                                                             | 7.2 Vdc                                                                                                    |
| Capacity<br>Battery Life                                                            | 2.7 ah                                                                                                    |
| Battery Life<br>Charge Time                                                         | up to 3 hours<br>2.5 hours                                                                                                    |
|                                                                                     | 2.0 110013                                                                                                    |

# Features and Support Services Technical Specifications

| <b>Temperature</b><br>Charging<br>Discharging and Storage                           | 0° to 40°C<br>-10° to 60°C                  |
|-------------------------------------------------------------------------------------|---------------------------------------------|
| AC adapter (F1044B)<br>Weight                                                       |                                             |
| Input voltage<br>Output current<br>Output voltage<br>Maximum power output           | 100-240V AC<br>3.3A DC<br>12V DC<br>40 W    |
| Optional ac adapter for Docking Station (F1140A                                     | .)                                          |
| Weight<br>Input Voltage<br>Output Current<br>Output Voltage<br>Maximum Power Output | 100-240V AC<br>5A DC<br>12V DC<br>60 W      |
| PowerClip Battery Charger (F1063B)                                                  |                                             |
| Dimensions<br>Weight                                                                | 15.5 x 13.3 x 5.2 cm<br>0.12 kg (4.2 oz)    |
| Input Voltage                                                                       | 12V DC                                      |
| Output Current<br>Charges                                                           | 0.7A DC<br>1 Standard Lithium-Ion Battery   |
| OmniBook 800 Docking Station (F1177A)                                               |                                             |
| Dimensions<br>Weight<br>Temperature                                                 | 35.9 x 22.2 4.6 cm (14.13 x 8.74 x 1.81 in) |
| Operating                                                                           | 5° to 35°C                                  |
| Storage<br>Relative Humidity                                                        | -40° to 60° C                               |
| Operating                                                                           | 90% at 35°C                                 |
| Storage                                                                             | 90% at 60°C                                 |
| Shock<br>Vikastian                                                                  | 100 G, 11 ms                                |
| Vibration<br>Operating                                                              | 0.3 g                                       |
| Storage                                                                             | 2.41 g                                      |
| Maximum Altitude                                                                    | -                                           |
| Operating                                                                           | 15,000 ft                                   |
| Storage                                                                             | 30,000 ft                                   |

# Getting Assistance and Support

This section includes information about:

- Looking up technical information.
- Getting HP OmniBook assistance— from electronic services and from Customer Support centers.
- Getting repair assistance.
- Hewlett-Packard limited warranty.

# To look up technical information

This Corporate Evaluator's Guide provides technical specifications and other information to assist in completing evaluations. For more OmniBook information, refer to the following OmniBook documentation.

| Document                                      | Location                     | Content                                                                    |
|-----------------------------------------------|------------------------------|----------------------------------------------------------------------------|
| Quick Start Sheet                             | In box, HP'S website         | OmniBook Setup, Support<br>Information                                     |
| Installation and Setup Guide                  | In box, HP's website         | OmniBook Setup,<br>Troubleshooting                                         |
| online User's Guide                           | Online, HP's website         | OmniBook Basics                                                            |
| OmniBook Notes                                | Online, HP's website         | Last minute information not<br>in the User's Guide                         |
| OmniBook <i>Support and</i><br><i>Service</i> | In box, Online, HP's website | Technical Support and Repair<br>Information                                |
| Docking Quick Start Sheet                     | Dock Box, HP's website       | Docking System setup,<br>PCI/ISA Card installation,<br>Support Information |
| Docking System User's Guide                   | Dock Box, HP's website       | Docking System Setup,<br>PCI/ISA Card installation,<br>Troubleshooting     |
| 3rd-party Hardware<br>Application Notes       | Electronic Support Services  | 3rd-party Hardware Setup in<br>each Operating System                       |
| General Application Notes                     | Electronic Support Services  | Operating System Install,<br>Power management,<br>Docking, Troubleshooting |
| 3rd-party Whole Product<br>Tested List        | Electronic Support Services  | 3rd-party Hardware Pass/Fail<br>List                                       |
| Frequently Asked Questions                    | Electronic Support Services  | Troubleshooting                                                            |
| Corporate Evaluator's Guide                   | Electronic Support Services  | Installation of operating system                                           |

## Features and Support Services Getting Assistance and Support

## **Quick Start Sheet**

| Location: | In box (printed document) and HP's website                                                                                                    |
|-----------|----------------------------------------------------------------------------------------------------|
| Audience: | End user, Corporate IT                                                                                                    |
| Content:  | Setting up the OmniBook, using power management options, selecting a factory-installed operating system, getting support (telephone and electronic). |

## Installation and Setup Guide

| Location: | In box (printed document) and HP's website                                                                                                    |
|-----------|----------------------------------------------------------------------------------------------------|
| Audience: | End user, Corporate IT                                                                                                    |
| Content:  | Setting up the OmniBook, selecting a factory-installed operating system, using accessories, installing memory or hard disks, connecting devices, changing the |
|           | configuration (SCU and OmniBook Tools), recovery, system resources (including memory maps, interrupt settings, I/O addresses), and troubleshooting.           |

### User's Guide

| Location: | Online and HP's website                                                                                                    |
|-----------|----------------------------------------------------------------------------------------------------|
| Audience: | End user                                                                                                    |
| Content:  | Basics of operating the OmniBook The OmniBook User's Guide is on your OmniBook in<br>C:\OMNILIB\HPBOOK.EXE. Press Fn+F5 to open the User's Guide. The OmniBook User's<br>Guide is also located on the OmniBook Recovery CD in the<br>D:\OMNIBOOK\MANUALS\WIN95 and\WFW directories. These manuals can be copied<br>to any PC. |

### **OmniBook Notes**

| Location: | Online                                                                                      |
|-----------|---------------------------------------------------------------------------------------------|
| Audience: | End user, Corporate IT                                                                      |
| Content:  | This document details late-breaking information not included in the OmniBook documentation. |
|           | OmniBook Note are in the online OmniBook Library. If you are using Windows for              |

- UMNIBOOK Note are in the online OmniBook Library. If you are using Windows for Workgroups, the OmniBook Notes file is C:\OMNIBOOK.WRI.
- If you are using Windows 95, the OmniBook Notes file is C:\OMNIBOOK.DOC.

Features and Support Services Getting Assistance and Support

## **OmniBook Support and Service Guide**

| Location: | In box (printed document), Online, and HP's website.                                                                                                    |
|-----------|----------------------------------------------------------------------------------------------------|
| Audience: | End user, Corporate IT.                                                                                                    |
| Content:  | This document details OmniBook electronic and telephone support and service information.                                                                                                    |
|           | Support and Service—No Time for Down Time—is located in your OmniBook box.<br>If you chose Windows for Workgroups during the load process, the OmniBook support file<br>is C:\OMNIBOOK\SUPPORT.WRI.<br>If you chose Windows 95 during the load process, the OmniBook support file is |
|           | C:\OMNIBOOK\SUPPORT.TXT.                                                                                                    |

## **Docking Quick Start Sheet**

| Location: | Docking System box (printed document) and HP's website.                           |
|-----------|-----------------------------------------------------------------------------------|
| Audience: | End user, Corporate IT.                                                           |
| Content:  | Setting up the Docking System, installing ISA and PCI cards, support information. |

# Docking System User's Guide

| Location: | Docking System box (printed document) and HP's website.                                                                                                |
|-----------|----------------------------------------------------------------------------------------------------|
| Audience: | End user, Corporate IT.                                                                                                    |
| Content:  | Setting up the Docking System, using and connecting devices to the Docking System, installing ISA and PCI cards, troubleshooting, support information. |

## **Application Notes**

| Location: | Electronic Support Services.                                        |
|-----------|---------------------------------------------------------------------|
| Audience: | All.                                                                |
| Content:  | Installing an operating system, updating the BIOS, troubleshooting. |

## **3rd-Party Hardware Application Notes**

| Location: | Electronic Support Services.                                                                                                    |
|-----------|----------------------------------------------------------------------------------------------------|
| Audience: | Corporate IT and Resellers/Integrators.                                                                                                    |
| Content:  | Applications notes contain information on the supported and tested ISA, PCI and PC cards in each operating system. Each card has an application note that describes how to configure it in HP OmniBooks. |

## **3rd-Party Whole Product Tested List**

| Location: | Electronic Support Services.                                                                                   |
|-----------|----------------------------------------------------------------------------------------------------|
| Audience: | Corporate IT and Resellers/Integrators.                                                                        |
| Content:  | Shows each 3rd-party product and whether or not it passed or failed in each operating system on each OmniBook. |

## **Frequently Asked Questions**

| Location: | Electronic Support Services.                                                    |
|-----------|---------------------------------------------------------------------------------|
| Audience: | End user, Corporate IT, Reseller/Integrator.                                    |
| Content:  | Troubleshooting, information includes docking, power management, and batteries. |

# Corporate Evaluator's Guide

| Location: | Electronic Support Services.                                                                                                    |
|-----------|----------------------------------------------------------------------------------------------------|
| Audience: | Corporate IT, Resellers/Integrators.                                                                                                    |
| Content:  | OmniBook system resources (including memory maps, interrupt settings, I/O addresses), instructions for using the recovery CD-ROM to rebuild the OmniBook 800, retrieve key operating-system drivers, and access the electronic manuals, troubleshooting, installing the major operating systems including, Windows 3.1, Windows for Workgroups 3.11, Windows 95, Windows NT, and OS/2 Warp 4.0. |

Features and Support Services Getting Assistance and Support

# To get HP OmniBook assistance

If you need assistance with your HP OmniBook or HP OmniBook accessory, use any of the following support services:

| Provider Type           | Type of Assistance                                                      |
|-------------------------|-------------------------------------------------------------------------|
| HP Electronic Support   | Product literature, news, support documentation, applications notes,    |
| Services                | frequently asked questions, software and approved and tested solutions. |
| HP-support providers    | Local HP-approved support assistance.                                   |
|                         | Warranty qualification and warranty repair service.                     |
|                         | Out-of-warranty repair service or referral to an HP Service Center.     |
| HP Customer Support     | Telephone support assistancefree during warranty period.                |
| Centers                 | In and out of warranty repair qualification and repair process.         |
| HP-authorized resellers | Local support assistance.                                               |
|                         | Referral to Customer support center or HP-approved support provider.    |

#### **Electronic support services**

See the next topic below for a listing of services.

### **Customer Support Centers**

See the second topic below for a listing of contacts.

# To find electronic support services

#### World Wide Web

HP OmniBook web site: http://www.hp.com/go/omnibook

## **HP Audio Tips**

800-333-1917 (North America)

## HP Bulletin Board Services (BBS)

| Denmark/Danish         (45) 991905           Finland/Finnish         (9600) 7280           France/French         3616 HP MICRO (Service Minitel)           Germany         *HP# Datex J-BTX system           Italy         (2)753.32.27           Netherlands         0495546909           Norway         (2) 273.5697           Sweden         (8) 750.6262           Switzerland/French         (64) 560200           Switzerland/German         (64) 560200 |
|----------------------------------------------------------------------------------------------------|
|                                                                                                    |
|                                                                                                    |
| United-Kingdom         (1344) 360880           Worldwide (US)         (208) 344-1694                                                                                                    |

Features and Support Services Getting Assistance and Support

# CompuServe ("GO HP")

## America Online (HP Forum)

#### America Online/Bertlesmann (HP Forum) (Europe)

Optional Support Assistant CD-ROM (for information: http://www.hp.com/cposupport/hpsa.html)

## HP First Post-Sales Fax Retrieval System:

| Austria / German                 | 0660.8128      |
|----------------------------------|----------------|
| Belgium / Dutch                  | 0800.11906     |
| Belgium / French                 | 0800.17043     |
| Denmark / Danish                 | 0800.10453     |
| Finland / Finnish                | 9800.13134     |
| France / French                  | 05.905900      |
| Germany / German                 | 0130.810061    |
| Italy / Italian                  | 1678.59020     |
| Netherlands / Dutch              | 06.022.2420    |
| Norway / Norwegian               | 800.11319      |
| Portugal                         | 80.031.3342    |
| Spain / Spanish                  | 900.993123     |
| Sweden / Swedish                 | 020.795743     |
| Switzerland / French             | 155.1526       |
| Switzerland / German             | 155.1527       |
| United Kingdom/English           | 0800.960271    |
| European number / English (toll) | 31206815792    |
| Worldwide number (in the US)     | (208) 344-4809 |
| North America / English          | (800) 333-1917 |
| North America / English          | (800) 333-1917 |

# To contact Customer Support

The HP Customer Support Centers will assist you free of charge during the term of the product warranty. (You are responsible for the telephone charges.) During the warranty period, HP can help you with the following:

| HP can answer questions about                                                                                                    | HP cannot answer questions about                                                                                                    |
|----------------------------------------------------------------------------------------------------|----------------------------------------------------------------------------------------------------|
| Applications and operating systems included with<br>the OmniBook 800.<br>HP-described operation environments and<br>conditions.<br>HP accessories and HP upgrades.<br>Basic operation and troubleshooting for repair<br>qualification. | Non-HP hardware, software, operating systems or<br>usage not intended for or included (by HP) with the<br>product.<br>How to repair the product yourself.<br>Product development, custom installations,<br>consulting (contact HP about consulting<br>arrangements). |
| US/Canada (English)                                                                                                    | (970) 635-1000                                                                                                    |
| Canada (French) Montreal                                                                                                    | (800)361-9790                                                                                                    |
| Asia Pacific                                                                                                    |                                                                                                    |
| Taiwan<br>Singapore<br>Korea<br>Australia<br>New Zealand<br>China<br>Japan                                                                                                    | 886.2.717.9609 *<br>65.290.6373 *<br>82.2.3270.0700 *<br>13.13.47 *<br>0800.651.651 *<br>86.10.505.3888 *<br>81.3.3335.8338 *                                                                                                    |
| Europe<br>Austria (German)<br>Belgium (Dutch)<br>Belgium (French)<br>Denmark (Danish or Swedish)<br>Finland (Swedish or English)<br>France (French)<br>Germany (German)                                                                | 0660.6386<br>02.626.8806<br>02.626.8807<br>3929.4099<br>0203.47.288<br>04.50.43.9853<br>0180.52.58.143                                                                                                    |

<sup>\*</sup> If not available, contact an HP authorized support provider or HP Service Center.

Features and Support Services Getting Assistance and Support

| Netherlands (Dutch)            | 020.606.8751     |
|--------------------------------|------------------|
| Ireland (English)              | 01.662.5525      |
| Italy (Italian)                | 02.2.641.0350    |
| Norway (Norwegian or Swedish)  | 22.11.6299       |
| Portugal (Spanish or English)  | 01.441.7199      |
| Spain (Spanish)                | 902.321.123      |
| Sweden (Swedish)               | 08.619.2170      |
| Switzerland (German or French) | 0848.80.11.11    |
| UK (English)                   | 0171.512.52.02   |
| English Language (Non-UK)      | 44.171.512.52.02 |
| Latin America                  |                  |
| Mexico                         | (970)346-8682 *  |

# To get repair assistance

Under Warranty : Contact one of the support providers or an HP Service Center to receive warranty service. The support provider will help qualify your unit for warranty repair based on the warranty applicable to your unit and original purchase date, and will provide you with repair processes in your area. Warranty service does not include cost of shipping, handling, duties, taxes, freight or fees to or from the service location.

Out of Warranty : Contact one of the support providers or an HP Service Center. The support provider will provide you with repair charges and processes in your area, or will refer you to a repair center.

See the next topic for a summary of the warranty terms.

<sup>&</sup>lt;sup>\*</sup> If not available, contact an HP authorized support provider or HP Service Center.

# Hewlett-Packard Limited Warranty Summary

The following table summarizes Hewlett-Packard's limited warranty. The OmniBook *Support and Service* booklet contains complete warranty information.

| Product                                  | Duration of Limited Warranty |
|------------------------------------------|------------------------------|
| HP OmniBook Computers (not listed below) | 3 years                      |
| HP OmniBook Computers (VL Models)        | 1 year                       |
| HP OmniBook Computers (AS/AR Models)     | Refer to Warranty with unit  |
| HP OmniBook Accessories, Batteries       | 1 year                       |
| HP Software                              | 90 days                      |
| Microsoft Software                       | 90 days                      |

Features and Support Services Using Electronic Serial Numbers

# Using Electronic Serial Numbers

Beginning with the OmniBook 800 computers, Hewlett-Packard ships OmniBooks with an electronic serial number. This will be continued on all future products.

An electronic serial number can help IT managers track assets and software configurations. The serial number can also be used for tracking lost or stolen notebooks.

The Desktop Management Interface (DMI) TopTOOLS application shipped with our new products can be used to read the serial number locally or remotely across a network. This serial number offers OmniBooks key competitive advantages.

# To ensure serial number security

To support electronic serial numbers, HP will check for the serial number at configuration of the Motherboard, in manufacturing, and through support services.

#### **OmniBook Motherboard Configuration**

All motherboards that do not have an electronic serial number set will prompt with the following message and wait for a key press when they are powered on for the first time:

#### Invalid Electronic Serial Number Press any key to continue

After a key press, the OmniBook continues the normal boot process.

Hewlett-Packard has also provided a utility called ESN.EXE in the C:\OMNIBOOK\DIAG directory to set the serial number. This program must be run in MS-DOS. This Utility does the following:

- 1. Checks to make sure no electronic serial number is set.
- 2. Prompts to confirm that you wan to set the serial number.
- 3. Prompts for the serial number and gives the location (bottom of unit).
- 4. Confirms the Serial Number is valid. If it is it asks you to verify the serial number. If it is not correct it prompts for the serial number again.

### Features and Support Services Using Electronic Serial Numbers

5. It burns the electronic serial number into flash memory and prompts you to restart the OmniBook.

#### Manufacturing

All OmniBooks will have electronic serial numbers set in manufacturing.

#### Service

If an OmniBook motherboard is replaced, the HP authorized repair facility must program the electronic serial number before returning the unit to the customer.

# To correct an incorrect serial number

If for some reason the customer receives an OmniBook with an incorrect electronic serial number, the customer can run the ESN and it will do the following:

- 1. Ask the user to verify the serial number is correct.
- 2. If the user answers no, it will give the user a pass number. The user must call HP customer support and give the pass number.
- 3. The HP customer support representative will give the user a password that will remove the current serial number.
- 4. Restart the system and follow the instructions above to set a new serial number.

#### About BIOS Updates

You can safely update the OmniBook BIOS without impact to the serial number. BIOS updates do not erase the electronic serial number located in the motherboard.

Features and Support Services Removing OmniBook Passwords

# Removing OmniBook Passwords

If you forget your password, Hewlett-Packard has a procedure to allow you to remove it. There is a master password that will unlock each OmniBook. You must call Technical Support and give acceptable proof-of-ownership of your OmniBook. The fact that the OmniBook is in the hands of an HP representative is not evidence of ownership. In addition, HP will not remove a password from an OmniBook for anyone other than the owner, even if it involves law enforcement agencies.

# To remove the password

#### 1. Send the following documentation by fax or mail

See the list farther below for password removal locations.

• Acceptable proof-of-ownership (sales receipt, purchase order, etc.) with the following information:

OmniBook's serial number.

Owner's name.

Where purchased.

Date of purchase.

• A *written* password removal request should have the following information:

Date of request.

Requester's name, address, and telephone number.

From whom was the OmniBook acquired (company, store, gift, etc.).

The OmniBook model number (such as OmniBook 800CT).

The OmniBook's serial number.

The requester's signature. (no typed or electronic signatures).

If available, a secondary signature (supervisor, manager, spouse, previous owner).

#### 2. When you are called by HP Technical Support, follow these steps

You'll need to generate a master password before you can remove a user password. The encoded master password is an eight-character alphanumeric sequence that the OmniBook generates at random every time the appropriate keys are pressed at the password prompt. Because of this, a master password can be used only *once*. If you forget your password again, you must place another call to Technical Support.

1. Press Alt+Shift+F10 at the password prompt.

The OmniBook generates and displays an encoded master password under the password prompt.

2. Read the encoded password to Technical Support.

As long as the encoded master password is displayed, you must enter the master password to unlock the OmniBook. If you have accidentally pressed Alt+Shift+F10 at the password prompt, press Esc to remove the encoded master password and enter your user password.

- 3. Technical Support runs a program that decodes the encoded master password.
- 4. Enter the decoded alphanumeric password at the password prompt.

The OmniBook decodes the master password and compares it to the password entered:

- If the passwords match, the OmniBook unlocks. The user's original password is erased. Technical Support can then guide you through the process of entering a new password.
- If the passwords do not match, repeat the previous sequence repeated until the correct master password is entered.

The password removal program for the HP OmniBook PCs is protected as HP Company Confidential information. This program may not be copied, backed-up, printed or distributed. There are only six copies of this program in the world. Each time the program is used, the owner's name, the OmniBook's serial number and the date and time are recorded. This log is subject to HP's standard record-retention process and review.

Features and Support Services Removing OmniBook Passwords

#### HP OmniBook Password Removal Locations

US, Canada and Worldwide Backup

| Phone:                                              | (970) 346-8682                                   |  |  |
|-----------------------------------------------------|--------------------------------------------------|--|--|
| Fax:                                                | (970) 635-8663                                   |  |  |
| Hours of Operation:                                 | 6:00am–6:00pm Mountain Time                      |  |  |
| Days of Operation:                                  | Monday–Friday                                    |  |  |
| Europe, Eastern Europe, Russia, Africa, Middle East |                                                  |  |  |
| Phone:                                              | 31 20 581 3330 (English)                         |  |  |
| Hours of Operation:                                 | 8:30am–6:00pm (Central European Time)            |  |  |
| Days of Operation:                                  | Monday–Friday                                    |  |  |
| Mexico, Latin America                               |                                                  |  |  |
| Phone:                                              | 52 (525) 258-4523 or 52 (525) 258-4531           |  |  |
| Fax:                                                | 52 (525) 258-4525 or 52 (525) 258-4362           |  |  |
| Hours of Operation:                                 | 9:00–13:00 (USA Central Time = Mexico City Time) |  |  |
| Days of Operation:                                  | Monday - Friday                                  |  |  |
| Asia, and Asia Pacific                              |                                                  |  |  |
| Phone:                                              | 65-2713337                                       |  |  |
| Fax:                                                | 65-2742033                                       |  |  |
| Hours of Operation:                                 | 9:00am–5:00pm Pacific Time                       |  |  |
| Days of Operation:                                  | Monday–Friday                                    |  |  |
| Japan                                               |                                                  |  |  |
| Phone:                                              | 81-3-3335-8333                                   |  |  |
| Fax:                                                | 31-3-3335-8338                                   |  |  |
| Hours of Operation:                                 | 9:00–12:00, 13:00–17:00                          |  |  |
| Days of Operation:                                  | Monday–Friday                                    |  |  |

#### Australia

For password removals in Australia, please contact the authorized Hewlett-Packard dealer or reseller where you purchased your HP OmniBook.

# Index

## 3

3Com network/modem card OS/2, 6-13 Windows 3.x, 2-8 Windows 95, 3-13 Windows NT 3.51, 4-11 Windows NT 4.0, 5-12

#### А

accessories specifications, 8-9 types, 8-8 warranty, 8-23 APM. *See* power management application notes, 8-16 applications installing HP, 1-10 Appointment Book, 1-10 audio. *See* sound autodetecting CDs, 3-17

### В

BIOS serial number, 8-25 system resources, 1-15 updating, 1-11 blocks (upper memory), 1-15 bus mouse, 2-13

# С

cables security lock, 1-14 Calculator, 1-10 CardBus Windows 3.x support, 2-4 CardWizard (Windows NT 4.0), 5-9 CD-ROM drive autodetecting a CD, 3-17 cleaning the OmniBook, 8-2 Customer Support, 8-21

# D

device drivers. See drivers diagnostic utilities, 1-10 display resolutions, 4-6 turning off, 1-5 Display Off state activating, 1-5 description, 1-7 DMI Windows 95 support, 3-11 docking Windows 95 profile, 3-15 Docking System features, 8-7 general usage, 7-3 OS/2, 7-8 SCSI drivers (Windows 95), 3-9 Windows 3.x, 7-7 Windows 95, 7-5

Windows NT, 7-8 drive lock, 1-12, 1-13, 1-14 drivers on Recovery CD, 1-8, 1-9 OS/2 Warp, 6-3 Windows 3.x, 2-3 Windows 95, 3-3 Windows NT 3.51, 4-3 Windows NT 4.0, 5-3 DriveSpace, 2-12

## Е

electronic serial number, 8-24, 8-25 electronic support services, 8-19 EMM386, 2-11 external display synchronizing, 2-13

#### F

FN key secure turn-off, 1-12 FN+F12, 1-5 FN+Suspend, 1-12

### Η

hard drive formatting with Windows 3.x, 2-3 formatting with Windows 95, 3-3 replacing, 1-11 security, 1-12, 1-13, 1-14 hardware application notes, 8-16 Hibernate state activating, 1-5 description, 1-7

#### Ι

identification, 1-12 infrared removing support, 4-3 Windows 3.x support, 2-4

Windows 95 support, 3-9 Windows NT support, 4-3 Infrared Monitor, 2-12 installation disks Windows 3.x, 2-2 installing HP applications, 1-10 MS-DOS, 2-3 online User's Guide, 1-10 OS/2.6-2 SCSI drivers for Docking System, 3-9 Windows 3.x, 2-2, 2-4 Windows 95, 3-2 Windows NT 3.51, 4-2 Windows NT 4.0, 5-2 Instant On, 1-5 Intel network card OS/2, 6-14 Windows 3.x, 2-10 Windows 95, 3-15 Windows NT 3.51, 4-12 Windows NT 4.0, 5-14 interrupts, 1-15

# К

Kensington lock, 1-14

# L

license agreement, iii

### Μ

manuals online User's Guide, 1-10, 8-15 sources, 8-14 types, 8-14 memory Windows 3.x, 2-11 MicroSaver lock, 1-14 mobile enhancements (Windows NT 4.0), 5-8 modem cards 3Com, 2-8, 3-13, 4-11, 5-12, 6-13 mouse connecting, 2-13 Windows NT 3.51 support, 4-7 Windows NT 4.0 support, 5-7 MS-DOS installing with Windows 3.x, 2-3 outside Windows 95, 3-17

#### Ν

network cards 3Com, 2-8, 3-13, 4-11, 5-12, 6-13 Intel, 2-10, 3-15, 4-12, 5-14, 6-14 Xircom, 2-7, 3-12, 4-9, 5-11, 6-11 networking effects of turn-off, 1-6 OS/2 usage, 6-16

#### Ο

Off button turn-off, 1-5 Off state activating, 1-5 description, 1-7 OmniBook cleaning, 8-2 display resolutions, 4-6 documentation, 8-14 features, 8-3 power states, 1-7 repair, 8-22 serial number, 8-24, 8-25 specifications, 8-9 turning display off, 1-5 turning off, 1-5 turning on, 1-5 warranty, 8-23 website, 8-19 On/Suspend button secure suspend, 1-12 suspend, 1-5 turn-on, 1-5

OS/2

docking, 7-8 driver disks, 6-4 infrared support, 6-3 installing, 6-2 network usage, 6-16 PC card support, 6-9 PC card usage, 6-17 SCSI support, 6-10 sound support, 6-8 video support, 6-7

# Р

passwords drive lock, 1-13, 1-14 options, 1-12 removing, 8-26 PC cards 3Com network/modem card, 2-8, 3-13, 4-11, 5-12, 6-13 OS/2 support, 6-9 OS/2 usage, 6-17 Windows 3.x support, 2-4 Windows 95 support, 3-8 Windows NT 3.51 support, 4-8 Windows NT 4.0 support, 5-7 with Windows NT 4.0, 5-16 Xircom network card, 2-7, 3-12, 4-9, 5-11, 6-11 PC identification, 1-12 PCI cards Intel network, 2-10, 3-15, 4-12, 5-14, 6-14 Phone Book, 1-10 plug-and-play no Windows NT 3.51 support, 4-14 no Windows NT 4.0 support, 5-16 power management at turn-off, 1-5 at turn-on, 1-5 no Windows NT 3.51 support, 4-14 no Windows NT 4.0 support, 5-16 states, 1-7 Power Profiler, 5-10

profile (docking), 3-15 programming service Recovery CD, 1-10 projector synchronizing, 2-13 protection security cable, 1-14 types, 1-12

### R

Recovery CD contents, 1-9 programming service, 1-10 replacing, 1-11 repair, 8-22

### S

SCSI devices effects of turn-off, 1-6 OS/2 support, 6-10 Windows 3.x support, 2-4 Windows NT 3.51 support, 4-7 SCU configures resources, 1-15 security attaching cable, 1-14 drive lock, 1-13, 1-14 removing passwords, 8-26 serial number, 8-24 types, 1-12 serial number correcting, 8-25 stored electronically, 8-24 service repair, 8-22 support, 8-18, 8-21 service (support), 8-2 Setup (Windows 3.x), 2-5 software license, iii sound OS/2 support, 6-8 volume adjustment, 5-16

Windows 3.x support, 2-4 Windows 95A support, 3-7 Windows NT 3.51 support, 4-6 Windows NT 4.0 support, 5-6 specifications OmniBook, 8-9 system resources, 1-15 support assistance, 8-18, 8-21 repair, 8-22 support (assistance), 8-2 Support Utility disk, 1-9 Suspend state activating, 1-5 description, 1-7 system resources, 1-15

## Т

turning off automatically, 1-7 manually, 1-5 secure, 1-12 turning on normally, 1-5 security, 1-12

### U

undocking security, 1-12 updating the BIOS, 1-11 upper memory blocks, 1-15 User's Guide, 1-10, 8-15

#### V

video OS/2 support, 6-7 Windows 3.x support, 2-4 Windows 95 support, 3-6 Windows NT 3.51 support, 4-5 Windows NT 4.0 support, 5-5 volume Windows NT 4.0, 5-16

Index-4

#### W

warranty, 1-3, 8-23 website, 8-19 Windows 3.x docking, 7-7 external display, 2-13 increasing performance, 2-12 Infrared Monitor, 2-12 installing, 2-2, 2-4 installing drivers, 2-4 making installation disks, 2-2 memory, 2-11 projector, 2-13 Windows 95 DMI support, 3-11 docking, 7-5 infrared support, 3-9 installing, 3-2 MS-DOS outside, 3-17 PC card support, 3-8 SCSI drivers, 3-9 sound support (95A), 3-7 video support, 3-6 zoomed video, 3-18 Windows NT 3.51 docking, 7-8 infrared support, 4-3 installing, 4-2 mouse support, 4-7 no PnP support, 4-14 no power management, 4-14 PC card support, 4-8 SCSI support, 4-7

sound support, 4-6 usage modes, 4-15 video support, 4-5 Windows NT 4.0 CardWizard enhancement, 5-9 docking, 7-8 installing, 5-2 mobile enhancements, 5-8 mouse support, 5-7 no PnP support, 5-16 no power management, 5-16 PC card support, 5-7 Power Profiler enhancement, 5-10 sound support, 5-6 video support, 5-5 volume control, 5-16 without mobile enhancements, 5-16 WWW, 8-19

# Х

Xircom network card OS/2, 6-11 Windows 3.x, 2-7 Windows 95, 3-12 Windows NT 3.51, 4-9 Windows NT 4.0, 5-11

# Ζ

zoomed video Windows 3.x support, 2-4 Windows 95 support, 3-18